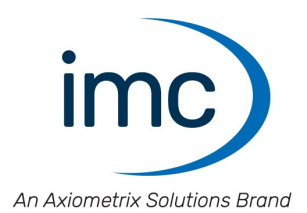

# **imc STUDIO Monitor 2023**

**Erste Schritte** Doc. Rev.: 6.5 - 29.02.2024

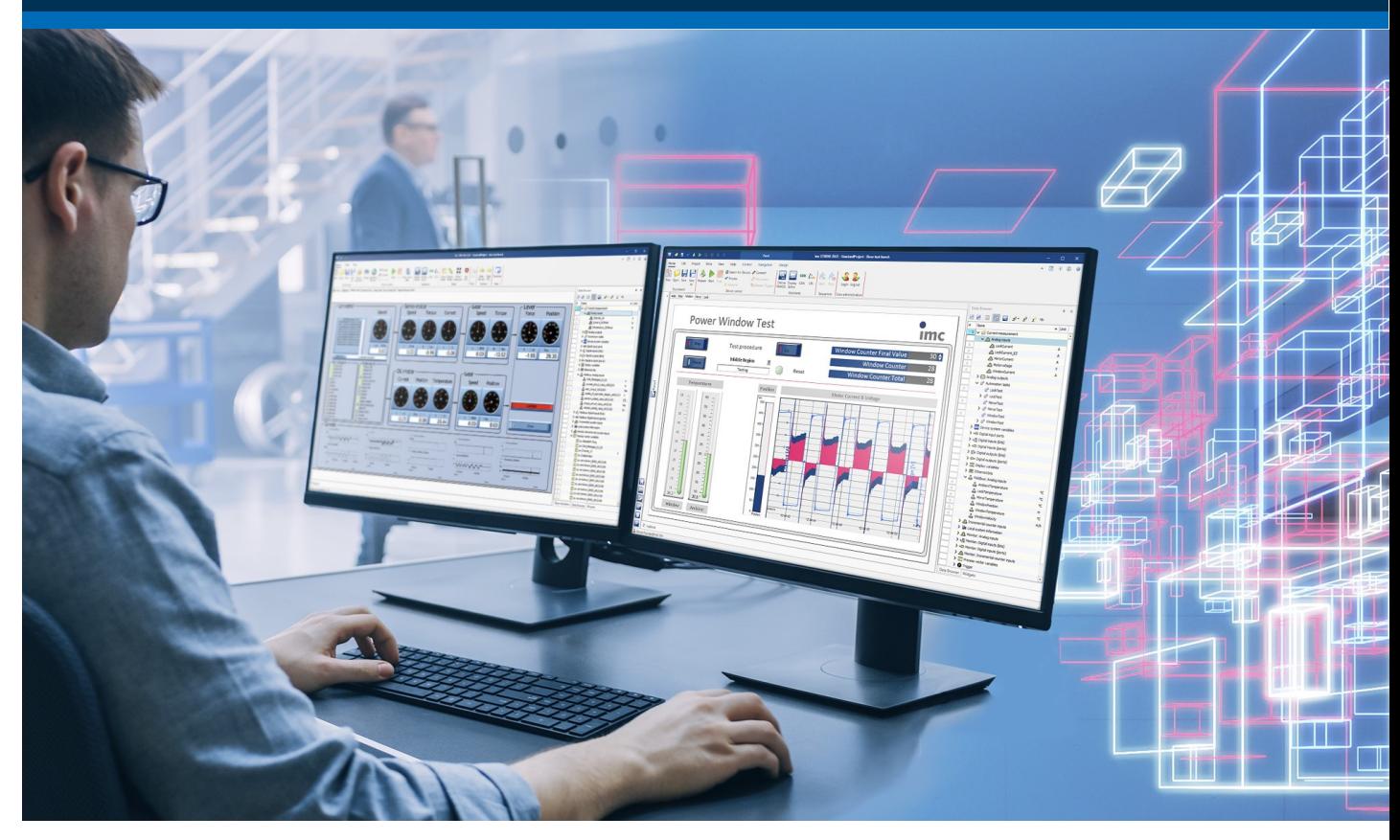

© 2024 imc Test & Measurement GmbH

### **Haftungsausschluss**

Diese Dokumentation wurde mit großer Sorgfalt erstellt und auf Übereinstimmung mit der beschriebenen Hardund Software geprüft. Dennoch können Abweichungen und Fehler nicht ausgeschlossen werden, sodass wir für die vollständige Übereinstimmung keine Gewähr übernehmen.

Technische Änderungen bleiben vorbehalten.

# **Copyright**

#### **© 2024 imc Test & Measurement GmbH, Deutschland**

Diese Dokumentation ist geistiges Eigentum von imc Test & Measurement GmbH. imc Test & Measurement GmbH behält sich alle Rechte auf diese Dokumentation vor. Es gelten die Bestimmungen des "imc Software-Lizenzvertrags".

Die in diesem Dokument beschriebene Software darf ausschließlich gemäß der Bestimmungen des "imc Software-Lizenzvertrags" verwendet werden.

#### **Open Source Software Lizenzen**

Einige Komponenten von imc-Produkten verwenden Software, die unter der GNU General Public License (GPL) lizenziert sind. Details finden Sie im About-Dialog.

Eine Auflistung der Open Source Software Lizenzen zu den imc Messgeräten finden Sie auf dem imc STUDIO/imc WAVE/imc STUDIO Monitor Installationsmedium im Verzeichnis "*Products\imc DEVICES\OSS*" bzw. "*Products\imc DEVICEcore\OSS*" bzw. "*Products\imc STUDIO\OSS*". Falls Sie eine Kopie der verwendeten GPL Sourcen erhalten möchten, setzen Sie sich bitte mit unserem technischen Support in Verbindung.

### **Hinweise zu diesem Dokument**

Dieses Dokument ist ein Auszug aus dem Handbuch von imc STUDIO Monitor.

Das Handbuch von imc STUDIO Monitor ist als E-Book und als PDF vorhanden. Klicken Sie in der Menüleiste auf das Symbol **D**, um die Hilfe zu öffnen.

Über das Programm "*imc Hilfe und Dokumentation*" erhalten Sie Zugriff auf alle Formate und andere Dokumente, wie die **Geräte-Dokumentation** oder das **technische Datenblatt**.

#### **Wie sind die imc STUDIO Monitor Dokumente zu lesen?**

#### **Erste Schritte**

Lesen Sie bitte vor der Installation der Software das Dokument "*Erste Schritte*". Es enthält wesentliche Hinweise zur problemlosen Installation, zum Update der Software, sowie zur Bedienung und der Geräteeinbindung.

Alle Informationen aus dem Dokument "*Erste Schritte*" sind auch in dem imc STUDIO Monitor Handbuch zu finden.

#### **Handbuch - Komplette Dokumentation**

Das Handbuch dient als Nachschlagewerk. Dieses Dokument beschreibt die Bedienung der Software und die Konfigurations-Parameter der Geräte. In einigen Fällen weisen einzelne Gerätegruppen Sonderfunktionen auf. Diese sind meist ausschließlich in den Gerätehandbüchern dokumentiert.

#### **Schulungen für den Einstieg und vertiefende Workshops**

Bevor Sie anfangen mit imc STUDIO Monitor zu arbeiten, raten wir zu einer Umfangreichen Schulung. Eine Schulung beschleunigt Ihren Einstieg. Zudem erhalten Sie wertvolle Tipps und Informationen, um die Software effektiv einsetzen zu können. Informationen erhalten Sie auf unserer Homepage unter "*Service & Training*" > "*imc ACADEMY*".

#### **Besondere Hinweise**

### **A** Warnung

Warnungen enthalten Informationen, die beachtet werden müssen, um den Benutzer vor Schaden zu bewahren bzw. um Sachschäden zu verhindern.

### Hinweis

Hinweise bezeichnen nützliche Zusatzinformationen zu einem bestimmten Thema.

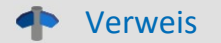

Verweise sind Hinweise im Text auf eine andere Textstelle.

# Inhaltsverzeichnis

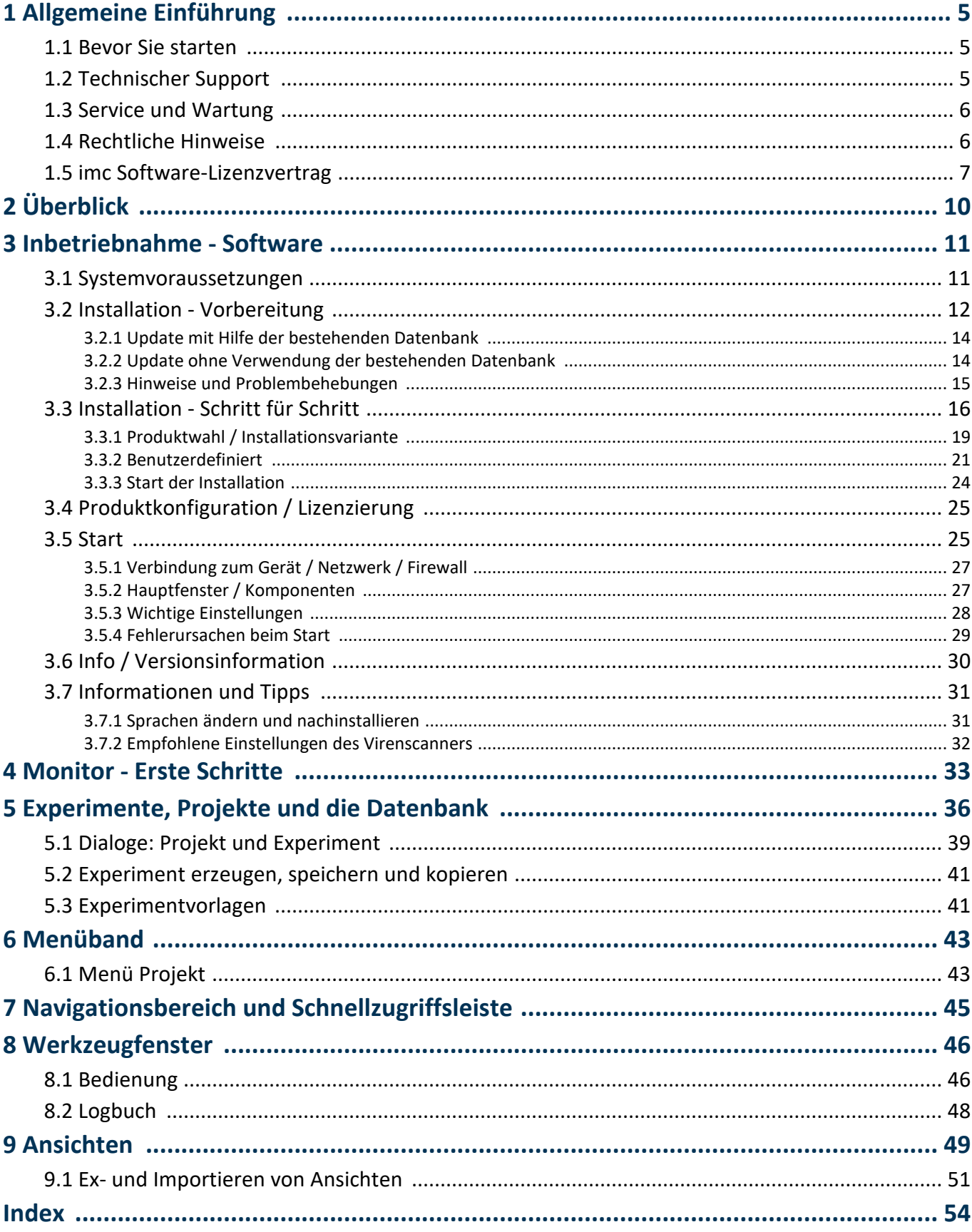

# <span id="page-4-0"></span>**1 Allgemeine Einführung**

# **1.1 Bevor Sie starten**

Sehr geehrter Nutzer.

- 1. Die überlassene Software sowie das dazugehörige Handbuch sind für fachkundige und eingewiesene Benutzer ausgestaltet. Sollten sich Unstimmigkeiten ergeben, wenden Sie sich bitte an unseren [technischen Support](#page-4-1)l ៖ ិ.
- 2. Durch Updates in der fortschreitenden Softwareentwicklung können einzelne Passagen des Handbuchs überholt sein. Wenn Ihnen Abweichungen auffallen, wenden Sie sich bitte an unseren technischen Support.
- 3. Wenden Sie sich bitte an unseren technischen Support, wenn Sie aufgrund missverständlicher Regelungen oder Ausführungen des vorliegenden Handbuchs zu der Auffassung gelangen, dass Personenschäden zu befürchten sind.
- 4. Lesen Sie den hier enthaltenen <u>Lizenzvertrag</u> d7. Mit der Nutzung der Software, erkennen Sie die Bedingungen des Lizenzvertrags an.

### Hinweis Hinweis zu den Beschreibungen und Screenshots

- · In der Hilfe können auch Anteile enthalten sein, die **gemeinsame imc Softwarekomponenten** beschreiben. Diese Anteile können in Stil und Aufbau von der übrigen Hilfe abweichen. Alle Hilfen sind mit einer Volltextsuche ausgestattet und haben ein Stichwortverzeichnis. ·
- Die Screenshots in der Dokumentation wurden mit **verschiedenen Windows Versionen** erstellt. Sie können daher vom Erscheinungsbild Ihrer Installation abweichen. ·
- imc STUDIO arbeitet mit Benutzergruppen und Zugriffsrechte.Die **Benutzergruppe** hat weit reichenden Einfluss auf die Sichtbarkeit und/oder Bedienbarkeit von Menüs, Symbolen usw.. Beachten Sie, dass in allen imc STUDIO Dokumenten die Rolle Administrator angenommen wird. Alle Beschreibungen beziehen sich also auf die volle Nutzbarkeit der Bedienoberfläche. ·
- Die folgenden Beschreibungen und die Screenshots beziehen sich immer auf die **Ansicht mit vollen Funktionsumfang** (*Complete*). Viele dieser Funktionen finden Sie auch in der minimierten Ansicht an anderer Stelle.

# <span id="page-4-1"></span>**1.2 Technischer Support**

Zur technischen Unterstützung steht Ihnen unser technischer Support zur Verfügung:

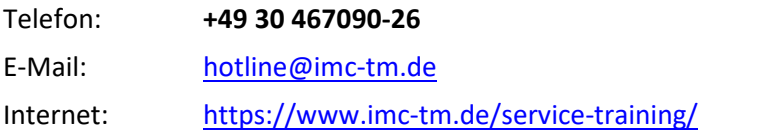

# **Tipps für eine schnelle Bearbeitung Ihrer Fragen:**

**Sie helfen uns** bei Anfragen, wenn Sie die **Seriennummer Ihrer Produkte**, sowie die **Versionsbezeichnung der Software** nennen können. Diese Dokumentation sollten Sie ebenfalls zur Hand haben. ·

- Die Seriennummer des Gerätes finden Sie z.B. auf dem Typ-Schild auf dem Gerät. ·
- Die Versionsbezeichnung der Software finden Sie in dem Info-Dialog (Klicken Sie in der Menüleiste auf das Symbol $\left| \frac{1}{2} \right|$ ).

# <span id="page-5-3"></span>**Produktverbesserung und Änderungswünsche**

Helfen Sie uns die Dokumentation und die Produkte zu verbessern: ·

- Sie haben einen Fehler in der Software gefunden oder einen Vorschlag für eine Änderung?
- · Das Arbeiten mit dem Gerät könnte durch eine Änderung der Mechanik verbessert werden?
- · Im Handbuch oder in den technischen Daten gibt es Begriffe oder Beschreibungen, die unverständlich sind?
- · Welche Ergänzungen und Erweiterungen schlagen Sie vor?

Über eine Nachricht an unseren <u>[technischen Support](#page-4-1)</u>l <sub>5</sub> Nürden wir uns freuen.

# <span id="page-5-0"></span>**1.3 Service und Wartung**

Für Service- und Wartungsanfragen steht Ihnen unser Serviceteam zur Verfügung:

E-Mail: [service@imc-tm.de](mailto:service@imc-tm.de)

Internet: <https://www.imc-tm.de/service>

Service- und Wartungsarbeiten beinhalten u.a. Kalibrierung und Justage, Service Check, Reparaturen.

# <span id="page-5-1"></span>**1.4 Rechtliche Hinweise**

### <span id="page-5-4"></span>**Qualitätsmanagement**

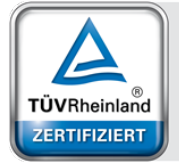

Management System ISO 9001:2015 ISO 14001:2015 www.tuv.com<br>ID 0910085152

imc Test & Measurement GmbH ist seit Mai 1995 DIN EN ISO 9001 zertifiziert und seit November 2023 auch DIN EN ISO 14001. Aktuelle Zertifikate, Konformitätserklärungen und Informationen zu unserem Qualitätsmanagementsystem finden Sie unter: <https://www.imc-tm.de/qualitaetssicherung/>.

# <span id="page-5-2"></span>**imc Gewährleistung**

Es gelten die Allgemeinen Geschäftsbedingungen der imc Test & Measurement GmbH.

# <span id="page-5-5"></span>**Haftungsbeschränkung**

Alle Angaben und Hinweise in diesem Dokument wurden unter Berücksichtigung der geltenden Normen und Vorschriften, dem Stand der Technik sowie unserer langjährigen Erkenntnisse und Erfahrungen zusammengestellt. Die Dokumentation wurde auf Übereinstimmung mit der beschriebenen Hard- und Software geprüft. Dennoch können Abweichungen und Fehler nicht ausgeschlossen werden, sodass wir für die vollständige Übereinstimmung keine Gewähr übernehmen. Technische Änderungen bleiben vorbehalten.

Der Hersteller übernimmt keine Haftung für Schäden aufgrund: ·

- Nichtbeachtung des Handbuches sowie der Ersten Schritte
- · Nichtbestimmungsgemäßer Verwendung.

# <span id="page-6-0"></span>**1.5 imc Software-Lizenzvertrag**

imc Test & Measurement GmbH Voltastraße 5 13355 Berlin Handelsregister: Berlin-Charlottenburg HRB 28778 Geschäftsführer: Michael John Flaherty, Frank Mayer

#### **imc Test & Measurement GmbH Bestimmungen über die Nutzung von Software der imc Test & Measurement GmbH Stand: 18.01.2024**

#### **§ 1 Vertragsgegenstand**

- (1) Diese Bestimmungen gelten ergänzend zu den "Allgemeinen Geschäftsbedingungen über Lieferungen und Leistungen der imc Test & Measurement GmbH an Kunden" für alle Verträge mit der imc Test & Measurement GmbH ("imc"), die die Überlassung von Nutzungsrechten an jedweder von imc erstellter Software (Standard-Software, kundenspezifisch erstellte oder angepasste Software, die auf den maschinenlesbaren Trägern aufgezeichneten Datenbestände wie Dateien, Datenbanken und Datenbankmaterial, Updates, Upgrades, Releases etc., einschließlich zugehöriger Dokumentation, Informationen und Materialien, nachfolgend als "Software" bezeichnet) zum Gegenstand haben.
- (2) Die Software wird dem Kunden auf dem maschinenlesbaren Aufzeichnungsträger überlassen, auf dem sie als Objektprogramme in ausführbarem Zustand aufgezeichnet sind. Die zur Software gehörende Anwendungsdokumentation wird dem Kunden in druckschriftlicher Form oder ebenfalls auf maschinenlesbaren Aufzeichnungsträgern überlassen. Soweit nicht ausdrücklich schriftlich vereinbart, erhält der Kunde nicht den Source Code der Software.

#### **§ 2 Nutzungsrechte, Umfang**

Bei jedweder Überlassung von Nutzungsrechten an von imc erstellter Software "Software" gelten folgende Vereinbarungen:

- (1) Grundsätzliches
	- a) Der Kunde erhält ein einfaches, nicht ausschließliches und vorbehaltlich der Bestimmungen zur Nutzung der Software durch Dritte, Weiterveräußerung und Weitervermietung – nicht übertragbares Nutzungsrecht an der Software für eigene Zwecke. "Nutzen" umfasst die Ausführung der Programme und die Verarbeitung der Datenbestände.
	- b) Bis zur vollständigen Zahlung der jeweils fälligen Vergütung ist dem Kunden der Einsatz der Software nur widerruflich gestattet. imc kann den Einsatz solcher Leistungen, mit deren Vergütungszahlung sich der Kunde in Verzug befindet, für die Dauer des Verzuges widerrufen. Der Kunde erhält das zeitlich unbeschränkte Nutzungsrecht an urheberrechtlich geschützten Leistungen, insbesondere an der Software, nur mit vollständiger Zahlung der vereinbarten Vergütung.
	- c) Der Kunde hat geeignete Vorkehrungen zu treffen, um die Software vor dem unbefugten Zugriff Dritter zu schützen. Er wird die Originaldatenträger und die Datenträger mit den von ihm vertragsgemäß hergestellten Kopien sowie die Dokumentation an einem gesicherten Ort verwahren. Er wird seine Mitarbeiter darauf hinweisen, dass die Anfertigung von Kopien über den vertragsmäßigen Umfang hinaus unzulässig ist.
	- d) Wird das Nutzungsrecht widerrufen oder erlischt es aus einem anderen Grund, hat der Kunde die Software, die von ihm gezogenen Vervielfältigungen sowie die Dokumentation an imc herauszugeben. Falls eine körperliche Herausgabe der Software und der Vervielfältigungen aus technischen Gründen nicht möglich ist, wird der Kunde diese löschen und dies imc schriftlich bestätigen.
- (2) Vervielfältigung
	- a) Der Kunde darf die Software nur vervielfältigen, soweit dies für die vertragsgemäße Benutzung der Software erforderlich ist. Zu den notwendigen Vervielfältigungen gehören die Installation der Software vom Originaldatenträger auf die Festplatte der eingesetzten Hardware sowie das Laden der Software in den Arbeitsspeicher.
	- b) Der Kunde ist berechtigt, eine Sicherungskopie zu erstellen, wenn dies für die Sicherung künftiger Benutzung erforderlich ist. Für andere Zwecke dürfen Kopien nur nach vorheriger schriftlicher Zustimmung von imc erstellt werden.
	- c) Sonstige Vervielfältigungen, die nicht ausdrücklich gemäß den Bestimmungen dieses Vertrages erlaubt sind, sind dem Kunden nicht gestattet.

#### (3) Nutzung der Software durch Dritte, Weiterveräußerung und Weitervermietung

- a) Die Software darf für den vertraglich vorgesehenen Zweck, insbesondere für den Geschäftsbetrieb des Kunden genutzt werden. Sie darf ferner denjenigen zugänglich gemacht werden, die für die Benutzung der Software im Auftrag des Kunden auf diese angewiesen sind. Insbesondere darf der Kunde die Software für seine eigenen Zwecke auf Datenverarbeitungsgeräten betreiben oder betreiben lassen, die sich in den Räumen und in unmittelbarem Besitz eines dritten Unternehmens befinden (Outsourcing). Das Verbot der Mehrfachnutzung bleibt jeweils unberührt.
- b) Der Kunde darf die Software auf Dauer an Dritte veräußern oder verschenken, vorausgesetzt ihm wurde die Software zur dauerhaften Nutzung überlassen. Der Kunde darf die Software im Rahmen seiner Nutzungsdauer Dritten auch auf Zeit überlassen, sei es entgeltlich oder unentgeltlich. Das Verbot der Mehrfachnutzung bleibt jeweils unberührt. Der Kunde wird ausdrücklich darauf hingewiesen, dass die Weitergabe an Dritte nicht zulässig bzw. die Nutzung durch Dritte technisch nicht möglich ist, wenn für die Nutzung des Dritten der Erwerb einer eigenen Lizenz bzw. eine eigene Aktivierung erforderlich ist, z.B. im Fall einer sog. Runtime Lizenz.
- c) Im Fall der zulässigen Softwarenutzung durch einen Dritten hat der Kunde dafür Sorge zu tragen, dass der Dritte die Bestimmungen dieses Vertrages über die Nutzungsrechte als für sich verbindlich anerkennt. Der Kunde darf Software und Dokumentation Dritten nicht überlassen, wenn der Verdacht besteht, der Dritte werde die Bestimmungen dieses Vertrages über die Nutzungsrechte verletzen, insbesondere unerlaubte Vervielfältigungen herstellen.
- d) Vorbehaltlich der Bestimmungen in § 4 Absatz 1 und 2 oder einer abweichenden ausdrücklichen und schriftlichen Vereinbarung darf der Kunde während der Nutzung der Software durch einen Dritten die Software nicht nutzen (Verbot der Mehrfachnutzung); der Kunde übergibt bei einer Überlassung der Software an den Dritten sämtliche Softwarekopien einschließlich gegebenenfalls vorhandener Sicherheitskopien an imc oder vernichtet die nicht übergebenen Kopien.
- (4) Dekompilierung

Rückübersetzungen des überlassenen Programmcodes in andere Codeformen (Dekompilierung), Entassemblierung und sonstige Arten der Rückerschließung der verschiedenen Herstellungsstufen der Software (Reverse-Engineering) sind nicht gestattet. Sollten Schnittstelleninformationen für die Herstellung der Interoperabilität eines unabhängig geschaffenen Computerprogramms erforderlich sein, so können diese gegen Erstattung eines geringen Kostenbeitrags bei imc oder einem von ihr zu benennenden Dritten angefordert werden. § 69 e UrhG bleibt von dieser Regelung unberührt.

(5) Änderungen durch imc

Führt imc Anpassungen, Änderungen bzw. Erweiterungen an der Software im Auftrag und auf Rechnung des Kunden durch, so erwirbt der Kunde an den Änderungen bzw. Erweiterungen die entsprechenden Nutzungsrechte, welche ihm nach Maßgabe dieses Vertrages an der Software zustehen.

(6) Abweichende Nutzungswünsche des Kunden

Sofern der Kunde eine Nutzung der Software wünscht, die von den in Absatz 2 bis Absatz 5 genannten Voraussetzungen abweicht, erfordert diese abweichende oder weitergehende Nutzung der Software die schriftliche Zustimmung von imc. Der Kunde wird in einem solchen Fall imc Informationen über den gewünschten Leistungsumfang, die Anwendungsgebiete etc. geben. Sofern imc daraufhin die Lizenz für diese speziell zu erstellende Applikation erteilt, sind sich die Parteien darüber einig, dass in diesem Fall eine neue Lizenzgebühr anfällt, und zwar unabhängig von der Vergütung, die bereits für das überlassene Lizenzmaterial gezahlt wurde.

#### **§ 3 Urheberrecht, Schutz der Software**

- (1) Das geistige Eigentum, insbesondere das Urheberrecht sowie alle gewerblichen Schutzrechte, und Geschäftsgeheimnisse gehen nicht auf den Kunden über, sondern verbleiben bei imc. Das Eigentum des Kunden an maschinenlesbaren Aufzeichnungsträgern, Datenspeichern und Datenverarbeitungsgeräten wird hiervon nicht berührt.
- (2) Urhebervermerke, Seriennummern sowie sonstige der Programmidentifikation oder einem Schutzrecht dienende Merkmale und Rechtsvorbehalte dürfen nicht entfernt oder verändert werden. Der Kunde ist verpflichtet, die auf der Software vorhandenen Schutzrechtsvermerke auf alle Kopien zu übernehmen. Insbesondere sind Sicherungskopien der Software ausdrücklich als solche zu kennzeichnen.

#### **§ 4 Lizenz-Typen, Mehrfachnutzung**

(1)Im Fall einer Einzelplatzlizenz darf die Software auf einer Datenverarbeitungseinheit aktiviert und ausgeführt werden. Das Aktivieren bezeichnet den Vorgang, die Lizenz auf die Datenverarbeitungseinheit zu übertragen.

Wenn das technische Datenblatt zur Software eine zweite Aktivierung zulässt, dann darf der Kunde die Software zusätzlich auf einer zweiten Datenverarbeitungseinheit aktivieren. Die Ausführung der Software darf zu einem Zeitpunkt allerdings nicht auf beiden Datenverarbeitungseinheiten gleichzeitig erfolgen.

(2)Im Fall einer Netzwerklizenz darf die Software auf so vielen Datenverarbeitungseinheiten gleichzeitig ausgeführt werden, wie die Lizenzanzahl es vorgibt. Eine zentrale Datenverarbeitungseinheit dient dabei als Lizenzserver, auf dem auch die Aktivierung erfolgt.

Wenn das technische Datenblatt zur Software eine zweite Aktivierung zulässt, dann darf der Kunde die Software zusätzlich auf so vielen weiteren Datenverarbeitungseinheiten aktivieren und ausführen, wie die Lizenzanzahl es vorgibt. Diese weiteren Datenverarbeitungseinheiten müssen allerdings von denselben Anwendern genutzt werden, die sonst auch die Software mittels Lizenzserver betreiben.

- (3) Vorbehaltlich der Bestimmungen in Absatz 1 und 2 oder einer abweichenden ausdrücklichen und schriftlichen Vereinbarung über die Netzwerknutzung ist eine Mehrfachnutzung der Software nicht gestattet.
- (4) Der Kunde hat bei einem Wechsel der Datenverarbeitungseinheit die Software von der Festplatte der bisher verwendeten Hardware zu löschen.

#### **§ 5 Software-Abonnement**

Wenn es sich bei der verwendeten Software um ein Software-Abonnement handelt, dann gelten folgende zusätzliche Einschränkungen:

- (1) Das Nutzungsrecht ist zeitlich beschränkt. Der Zeitraum ist durch Beginn und Ende festgelegt. Nach dem Ende erlischt das Nutzungsrecht.
- (2) Wenn der Kunde die Software nach dem Ende des Zeitraums weiterhin nutzen möchte, muss das Abonnement verlängert werden.

#### **§ 6 Demo-Version**

Wenn es sich bei der verwendeten Software um eine kostenlose Demo-Version handelt, dann gelten folgende zusätzliche Einschränkungen:

- (1) Die Demo-Version berechtigt nur zum Test der Software. Insbesondere ist ein Produktiveinsatz nicht gestattet.
- (2) Das eingeräumte Nutzungsrecht erlischt nach Ablauf einer Zeitspanne, die der Produktbeschreibung entnommen werden kann.

#### **§ 7 License Key**

- (1) Mit der Lieferung der Software erhält der Kunde einen License Key. Mit Hilfe dieses License Keys kann der Kunde seine Software aktivieren. Ebenfalls mit Hilfe dieses License Keys kann der Kunde seinen Lizenzbestand einsehen und Updates, Upgrades bestellen.
- (2) Der License Key sollte vor dem Einblick Dritter geschützt werden, um Missbrauch auszuschließen. Sollte der Key dennoch widerrechtlich Dritten bekannt geworden sein, dann hat der Kunde imc unverzüglich telefonisch sowie auch schriftlich hierüber zu unterrichten, um den alten License Key zu sperren und einen neuen zu erhalten.

#### **§ 8 Schlussbestimmungen**

- (1) Es gilt das Recht der Bundesrepublik Deutschland unter Ausschluss der Regelungen des internationalen Privatrechts. Die Bestimmungen des UN-Übereinkommen über Verträge über den internationalen Warenkauf (CISG) finden keine Anwendung.
- (2) Erfüllungsort für sämtliche Verpflichtungen aus diesem Vertrag ist der Sitz von imc. Soweit der Kunde Kaufmann i. S. d. Handelsgesetzbuches, juristische Person des öffentlichen Rechts oder öffentlich-rechtliches Sondervermögen ist, wird als ausschließlicher Gerichtsstand für alle sich aus dem Vertragsverhältnis unmittelbar oder mittelbar ergebenden Streitigkeiten der Sitz von imc vereinbart. Dies gilt auch für Personen, die keinen allgemeinen Gerichtsstand im Inland haben, sowie für Personen, die nach Abschluss des Vertrages ihren Wohnsitz oder gewöhnlichen Aufenthaltsort ins Ausland verlegt haben oder deren Wohnsitz oder gewöhnlicher Aufenthalt im Zeitpunkt der Klageerhebung unbekannt ist. imc ist berechtigt, einen Rechtsstreit auch am gesetzlichen Gerichtsstand anhängig zu machen.
- (3) Mündliche Nebenabreden sind unwirksam. Abweichende oder ergänzende Bedingungen sowie Änderungen dieses Vertrages einschließlich dieser Schriftformklausel gelten nur, wenn sie schriftlich vereinbart und ausdrücklich als Änderung oder Ergänzung gekennzeichnet werden.
- (4) Sollten einzelne Bestimmungen dieses Vertrages unwirksam sein oder werden oder sollte der Vertrag eine Lücke enthalten, so berührt dies nicht die Gültigkeit der übrigen Bestimmungen. Anstelle der unwirksamen Bestimmung oder zur Ausfüllung einer Lücke ist eine Regelung zu vereinbaren, die, soweit rechtlich zulässig, dem am nächsten kommt, was die Vertragsparteien gewollt haben.

# <span id="page-9-0"></span>**2 Überblick**

Dieses Dokument beschreibt die **ersten Schritte für das Produkt: imc STUDIO Monitor** und die Installation weiterer imc Produkte. Das Dokument enthält textliche Verweise zur Produktdokumentation.

imc STUDIO Monitor ist eine Applikation, die auf imc STUDIO aufbaut. Viele Komponenten von imc STUDIO werden verwendet. Aus diesem Grund können auch einige Beschreibungen darauf Bezug nehmen.

Welche Komponenten verfügbar sind, hängt von der Produktinstallation (Bestellung) ab.

# **Kapitelübersicht**

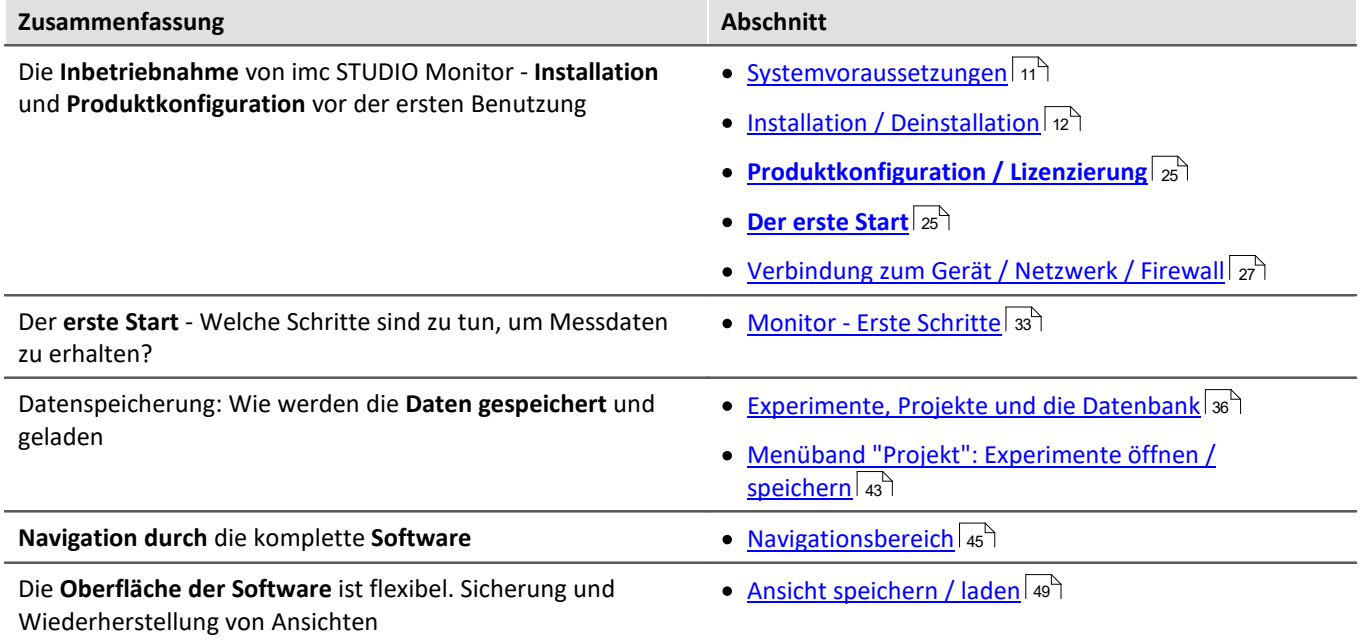

#### **Technischer Support**

Wenn Sie Fragen haben, die Sie mit Hilfe der Handbücher nicht beantworten können, wenden Sie sich bitte an unseren technischen Support.

Fragen oder Probleme? Kontaktieren Sie unseren <u>technischen Support</u> | ء ًا.

# <span id="page-10-0"></span>**3 Inbetriebnahme - Software**

# **3.1 Systemvoraussetzungen**

#### **Unterstützte Betriebssysteme**

Windows 10\*/11\* (64 Bit)

\*freigegeben für Windows 10/11 Version zum Build-Datum der imc-Software

#### **Mindestanforderungen an den PC**

4-Core CPU 2 GHz <sup>1</sup>

8 GB RAM (empfohlen: 16 GB RAM) <sup>1</sup>

10 GB freier Festplattenspeicher (empfohlen: SSD) <sup>2</sup>

Bildschirmauflösung: 1366 x 768 (empfohlen: 1920x1080)

1 Die Anforderungen an die empfohlene Konfiguration für den PC steigen in Abhängigkeit der Geräteanzahl, der systemweiten Summen-Datenrate, sowie dem Umfang der genutzten Live Analyse- und Visualisierungs-Funktionen auf dem PC (wie z.B. Data Processing, imc Inline FAMOS und aktiven Kurvenfenstern).

Ein reibungsloser Betrieb erfordert insb. ausreichend RAM-Speicherreserven. Es muss sichergestellt sein, dass alle wichtigen Funktionen ohne Auslagerung von Arbeitsspeicher auf die langsame Festplatte (HDD/SSD) ausgeführt werden können, um nachhaltige Verarbeitungsleistung zu gewährleisten.

2 Der benötigte Festplattenspeicher erhöht sich, wenn Messdaten auf dem PC gespeichert werden.

#### **Weitere Betriebssystem-Komponenten**

Folgende Komponenten werden mit dem imc STUDIO Monitor Setup installiert, falls sie noch nicht vorhanden sind:

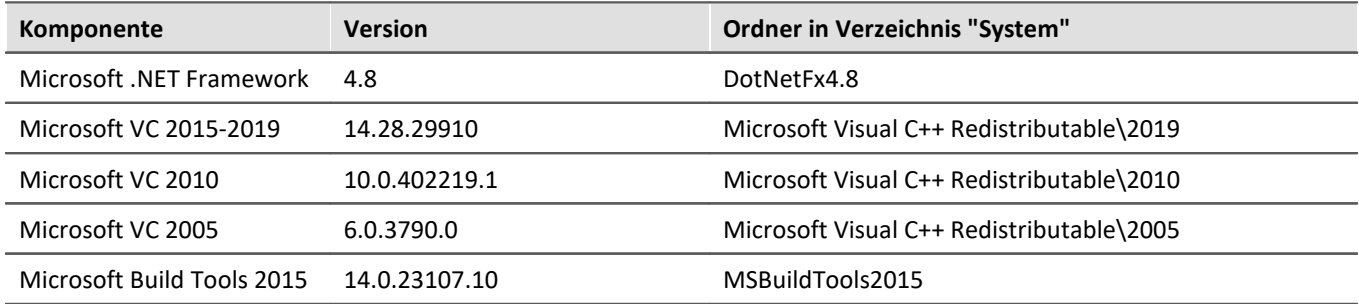

### **Unterstützte Messsysteme**

Welche Geräte Sie in imc STUDIO Monitor verwenden können, ist in der Dokumentation zum "*Setup*" > "*Geräteübersicht*" bzw. im "*Technischen Datenblatt*" beschrieben.

# <span id="page-11-0"></span>**3.2 Installation - Vorbereitung**

# **Die Software ist lizenzpflichtig**

Die Software kann erst **nach Bezug einer Lizenz** gestartet werden (siehe [Produktkonfiguration / Lizenzierung](#page-24-0) 25 ).

# **Administratorrechte erforderlich**

Für die Installation und Deinstallation ist ein Benutzerkonto mit **Administratorrechten am PC erforderlich**.

Wenn Sie **ohne Administratorrechte** am PC angemeldet sind, **melden Sie sich ab** und melden sich mit einem administrativen Benutzerkonto wieder an. Verfügen Sie nicht über ein entsprechendes Konto, benötigen Sie die Unterstützung Ihres Systemadministrators / IT-Fachabteilung.

Lesen Sie auch die speziellen <u>[Hinweise zur Windows Benutzerkontensteuerung](#page-14-1)</u>l 15``l.

# **Neustart während der Installation**

Während der Installation werden Sie vom Installationsprogramm aufgefordert den PC neu zu starten.

D Hinweis Neustart

Melden Sie sich nach dem Neustart mit **demselben Benutzerkonto** an, mit dem Sie die Installation begonnen haben.

# **Parallele Applikationen: imc STUDIO, imc STUDIO Monitor, imc WAVE, ...**

Einige imc Programme werden als eigenständige und speziell angepasste imc STUDIO Instanz installiert. Sie basieren auf imc STUDIO.

Wenn nicht anders angegeben, können diese Programme parallel installiert und verwendet werden. Sofern diese Instanzen auf der gleichen imc STUDIO-Version (z.B. 2022 R1) basieren, sind alle Instanzen der gleichen Programm-Installation untergeordnet. D.h. sie verwenden geteilte Ressourcen.

Daher muss in diesem Fall die Installation von den Instanzen in einem **einzigen gemeinsamen Setup-Vorgang** erfolgen. Der Versuch von aufeinanderfolgender oder nachträglicher Installation der jeweils anderen Instanz führt zum Entfernen der bereits vorhandenen.

Dies gilt insbesondere für die gemeinsame und parallele Installation von imc STUDIO Monitor, imc WAVE und imc STUDIO, die in einem Schritt erfolgen muss.

# **Update oder parallele Installation**

Das Setup prüft, ob bereits eine imc STUDIO (imc STUDIO Monitor) Version auf ihrem Rechner installiert ist. Ist dies der Fall, kann diese über das Setup deinstalliert werden. Eine entsprechende Abfrage erscheint. Alle Benutzerdaten, wie die Datenbank bleiben bestehen.

**Beide** Versionen können **parallel installiert** werden, solange sich die Versionsnummern unterscheiden (z.B. 5.2 und 2023). Die neue Version kann in das gleiche Verzeichnis installiert werden (im Standardfall: "C:\Program Files\imc"). In diesem Verzeichnis wird ein neuer Ordner mit der neuen Versionsnummer für imc STUDIO angelegt.

Installieren Sie imc STUDIO, imc WAVE und imc STUDIO Monitor nicht nacheinander, sondern immer gleichzeitig.

In beiden Fällen können Sie verschiedene **Einstellungen** aus der alten Version **übernehmen**. Das Betrifft z.B. die Projekteinstellungen und Ansichten. Andere Einstellungen, wie die Produktkonfiguration und der Datenbankpfad müssen erneut eingerichtet werden.

#### **Übernahme der Einstellungen mit Hilfe einer bestehenden Datenbank (empfohlen)**

Wird eine bestehende Datenbank weiterverwendet, werden die möglichen Einstellungen übernommen. Für eine Parallelinstallation werden zwei Datenbanken benötigt. Erzeugen Sie eine Kopie, damit die alte imc STUDIO Monitor Version mit der bestehenden Datenbank weiterarbeiten kann. Eine Entsprechende Abfrage erscheint, um die Kopie automatisch zu erzeugen.

Siehe: <u>[Update mit Hilfe der bestehenden Datenbank](#page-13-0)</u> 14 ...

#### **Übernahme der Einstellungen ohne Verwendung der bestehenden Datenbank**

Einige Einstellungen, wie z.B. die Ansichten, können auch ohne die Datenbank übernommen werden. Sichern und importieren Sie dazu die passenden Einstellungen. Siehe: <u>[Update ohne Verwendung der bestehenden Datenbank](#page-13-1)</u>| 14].

### **Der weitere Ablauf - ein Überblick**

Folgen Sie den Anweisungen des Installationsprogramms (siehe: "*[Installation - Schritt für Schritt](#page-15-0)* "). ·16

- Die Installation prüft, ob die **benötigten Systemkomponenten** installiert sind. Wenn das nicht der Fall ist, werden die fehlenden Komponenten installiert.
- Nach dem Neustart des Systems werden die gewählten Produkte installiert.
- Nach Abschluss der Installation haben Sie die Möglichkeit, den imc LICENSE Manager direkt zu starten, um Ihre Lizenz zu aktivieren. ·
- Nachdem die Lizenz aktiviert ist, ist imc STUDIO Monitor einsatzbereit.

### **Deinstallieren**

Die Deinstallation erfolgt über "*Windows-Einstellungen*" > "*Apps & Features*"

- Verweis Siehe auch
- [Empfohlene Einstellungen des Virenscanners](#page-31-0)  $\sqrt{3}$
- ${\sf Sprachen}$  ändern und nachinstallieren $|$   $_{31}$ ੋ

# <span id="page-13-0"></span>**3.2.1 Update mit Hilfe der bestehenden Datenbank**

Wird eine bestehende Datenbank weiterverwendet, werden die möglichen Einstellungen übernommen. Dazu gehören u.a. Ansichten, selbst erstellte Setup-Spalten, Benutzerverwaltung und alle Experimente.

Möchten Sie mehrere imc STUDIO Monitor-Versionen betreiben oder eventuell zu einem späteren Zeitpunkt eine ältere Version wiederherstellen, legen Sie eine Kopie der Datenbank an.

Hinweis Die Datenbank

#### **Die imc STUDIO Monitor Datenbank kann nicht parallel von beiden Versionen verwendet werden.** ·

- Falls der gleiche Pfad in der neuen imc STUDIO Monitor Version ausgewählt ist, wird die Datenbank automatisch verwendet. Beim Laden von alten Experimenten wird im Logbuch darauf hingewiesen, dass die **Experimente aus einer älteren Version** stammen. Sie können **nach dem Speichern nicht mehr** mit der alten Version geladen werden.
- Hat sich die Datenbank-Struktur verändert, werden Sie darauf hingewiesen. Ein **Konvertierungs-Dialog** erscheint. Die Datenbank kann darüber konvertieren und ggf. vorher kopiert werden. Nach dem Konvertieren kann die komplette **Datenbank nicht mehr mit der alten Version verwendet** werden.

### U

#### Hinweis Neue Ansichten verwenden

- · Beachten Sie, dass die neue Version neue Funktionen mitbringt, wie z.B. neue oder erweiterte Setup-Seiten und neue Menü-Einträge. ·
- **Empfohlen ist eine Verwendung der neuen Ansichten, damit diese neuen Funktionen zugänglich sind! Prüfen Sie in der "Was ist neu" ob es diesbezüglich Änderungen gibt.** ·
- Selbst erstellte Spalten, wie Metadaten-Spalten, werden nicht automatisch in den Seiten eingefügt. Die Konfiguration dieser Spalten wird jedoch aus der alten Ansicht übernommen. Sie können diese Spalten an die gewünschte Position wieder einfügen (über die Spaltenauswahl). ·
- Mehrere Ansichten sind vorhanden. Wählen Sie eine Ansicht und fügen Sie die benötigten oder gespeicherten Setup-Seiten hinzu und speichern Sie die Ansicht unter einem neuen Namen. ·
- wie Sie [Ansichten](#page-48-0) speichern, finden Sie im Abschnitt "<u>Ansichten</u> 49 T".

# <span id="page-13-1"></span>**3.2.2 Update ohne Verwendung der bestehenden Datenbank**

In imc STUDIO werden verschiedene **Einstellungen in dem jeweiligen Projekt gespeichert** und betreffen alle enthaltenen Experimente. Das sind unter anderem die Ansichtseinstellungen: benutzerdefinierten Ansichten und Spaltenkonfigurationen (z.B. Metadaten-Spalten).

Prüfen Sie vorher, welche Einstellungen Sie benötigen.

Damit diese **Einstellungen nach dem Update** ohne Verwendung der Datenbank in der neuen Version **vorhanden** sind, ist ein Export der Einstellungen notwendig.

- · Wenn Sie **alle Einstellungen aus dem Projekt** wiederverwenden möchten, exportieren Sie die Projekteinstellungen(über den Projekte-Dialog: Menüband: "*Projekt*" > "*Projekt Verwalten*"). ·
- Wenn Sie **nur die Ansichtseinstellungen** wiederverwenden möchten, <u>[exportieren Sie die Ansichten](#page-50-0)</u> 51 ander 1920 ander

# <span id="page-14-0"></span>**3.2.3 Hinweise und Problembehebungen**

# <span id="page-14-1"></span>**Hinweise zur Windows Benutzerkontensteuerung**

#### **Keinen Wechsel des Benutzerkontos durchführen**

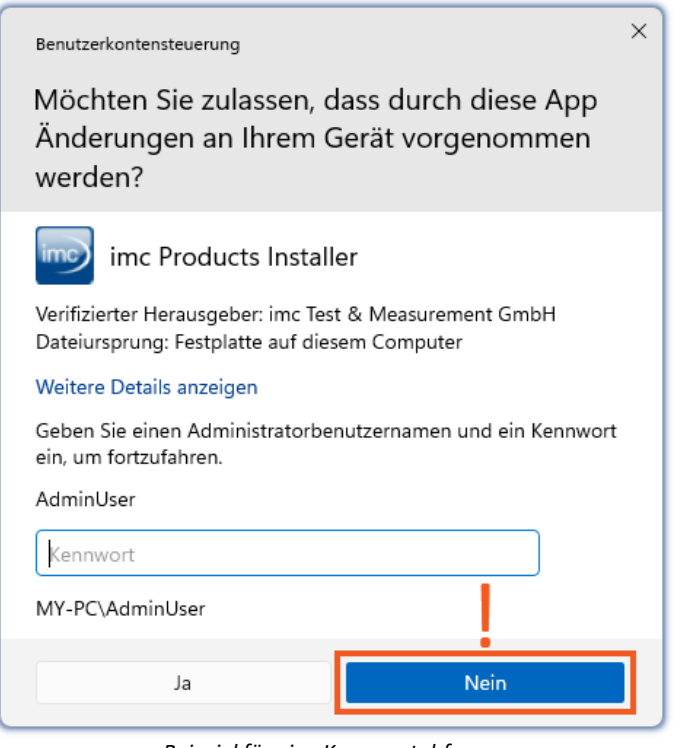

Mit Windows lässt sich die Installation ohne Administratorrechte starten. In diesem Fall fordert das Betriebssystem die Auswahl eines Benutzerkontos und dazugehörigen Kennworts an, wie im Beispielbild gezeigt.

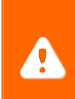

**Setzen Sie die Installation NICHT** in dieser Weise **fort**, da sie sonst fehlerhaft erfolgt. **Wählen Sie "Nein"**.

*Beispiel für eine Kennwortabfrage. Wählen Sie "Nein".*

#### **Aufforderung von der Benutzerkontensteuerung bestätigen**

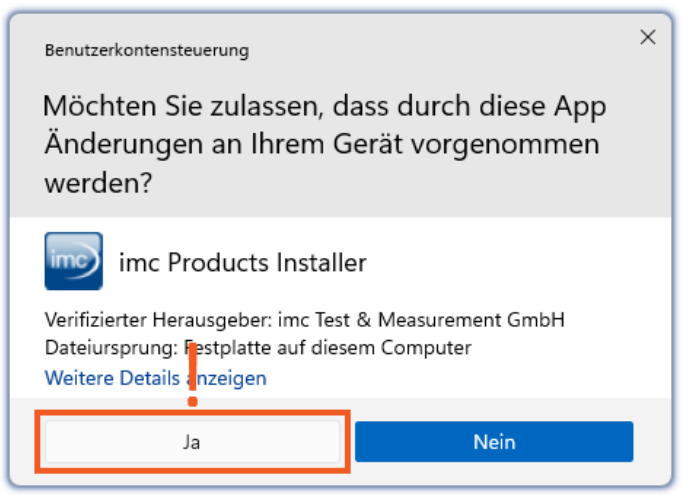

*Wählen Sie "Ja", um die Installation zu starten.*

Wenn Sie mit einem Benutzerkonto angemeldet sind, das über Administratorrechte verfügt, erhalten Sie unter Umständen von der Windows Benutzerkontensteuerung die Abfrage, ob Sie Änderungen zulassen wollen. Diese Abfrage müssen Sie bestätigen. Wählen Sie **"***Ja***"**.

# <span id="page-15-1"></span>**Hinweise zur Security-Software/Viren-Scanner**

Einige Viren-Scanner **verhindern eine korrekte Installation** von imc Programmen. Aktuell sind uns Produkte der Firmen McAfee und ESET bekannt. Grundsätzlich kann fast jeder Viren-Scanner so eingestellt werden, dass benötigte Funktionen während der Installation verboten werden.

Für die Installation sind einige Schritte notwendig, wie z.B.

- Registrieren von Programmen für Autorun
- Registrierung von Programmen als Dienst<br>• Ausführen von Skripten aus dem TEMP Ordner
- Ausführen von Skripten aus dem TEMP-Ordner ·
- $\bullet$  ...

Fehlerbilder können verschiedene Meldungen während der Installation sein. Oder installierte Programme, die sich nicht starten lassen.

Kontaktieren Sie bitte in solchen Fällen Ihren Administrator, ob für die Dauer der Installation einige Regeln ausgesetzt werden können. Bei weiteren Fragen wenden Sie sich bitte an unseren <u>[technischen Support](#page-4-1)</u> I 5 .

Verweis and Siehe auch

[Empfohlene Einstellungen des Virenscanners](#page-31-0) 32

# <span id="page-15-0"></span>**3.3 Installation - Schritt für Schritt**

Die Texte in den Screenshots können je nach Produktkonfiguration abweichen (Pfad/Versionsnamen).

#### Ð Hinweis

In den folgenden Installationsbeschreibungen sind viele Produkte und Komponenten beschrieben. Nicht alles, was Sie aktivieren können, ist in imc STUDIO Monitor verwendbar. Eine genaue Auflistung aller Funktionen von imc STUDIO Monitor finden sie im Technischen Datenblatt.

Es hat keine negativen Auswirkungen auf Ihr Programm, wenn Sie Komponenten aktivieren, die in imc STUDIO Monitor nicht vorhanden sind. Sie können jedoch von Bedeutung sein, wenn die Produkte parallel im Einsatz sind.

#### **Download und Installation**

Die aktuelle Version kann auf der imc-Webseite unter "*Downloads*" > "*imc STUDIO*" heruntergeladen werden. Es wird ein vollständiges und ein reduziertes Installationspaket angeboten. Das reduzierte Installationspaket ist ausreichend, wenn Sie nur imc STUDIO Monitor erworben haben. Welche Produkte enthalten sind, sehen Sie neben dem Download-Button.

Starten Sie den Download und anschließend die Datei (z.B. "*Installer\_imc\_STUDIO\_2023\_R4.exe*").

Der Installer entpackt die Installationsdateien. Anschließend startet er selbständig die eigentliche Installation. Wählen Sie ein geeignetes Verzeichnis zum Entpacken der Dateien. Standardmäßig wird der Desktop vorgeschlagen.

### D

Hinweis Installationsdateien

Die entpackten Dateien können gelöscht oder gespeichert werden, wenn die Installation abgeschlossen ist. Sie können die entpackten Dateien auch verwenden, um zu einem späteren Zeitpunkt zu installieren. Sie benötigen nicht unbedingt die Installations-exe-Datei.

# **Sprache während der Installation**

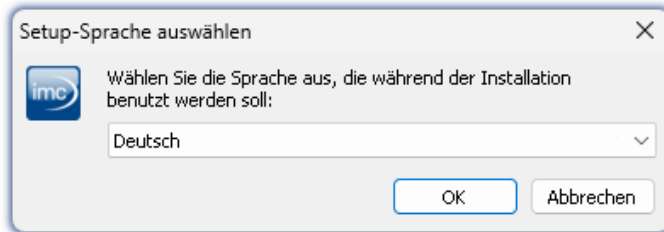

*Auswahl der Sprache während der Installation*

# **Durchführung der Installation**

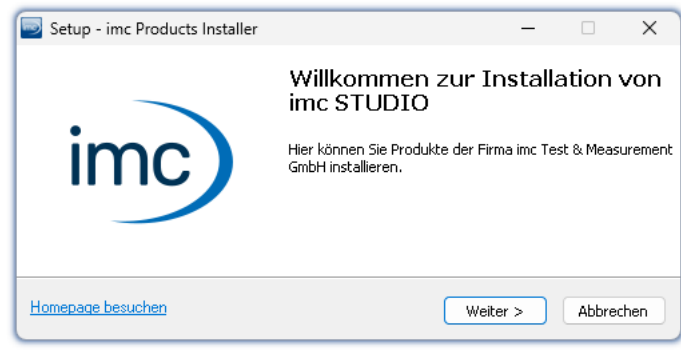

*Willkommensseite des Installationssetups*

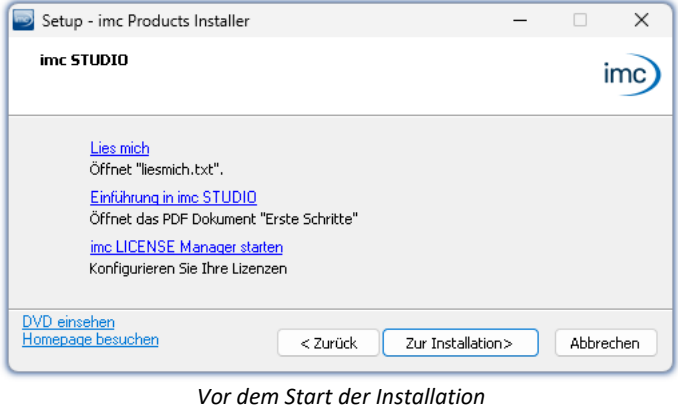

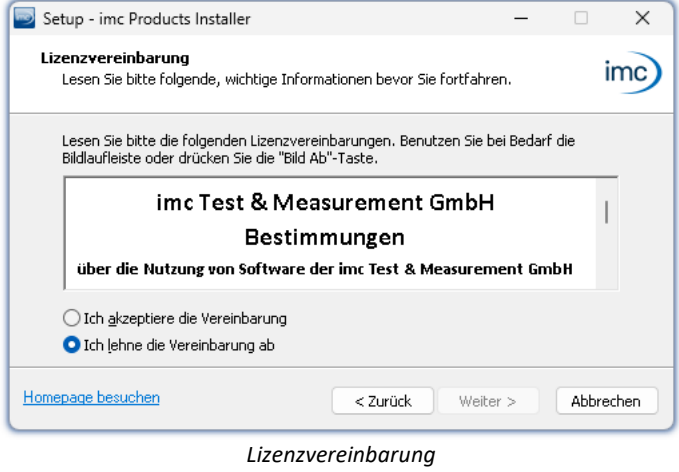

Nach dem Start der Installation erscheint ein Fenster, um die Sprache während der Installation auszuwählen.

In der gewählten Sprache wird nun das Installationssetup gestartet.

Auf der nächsten Seite des Installationssetups haben Sie die Möglichkeit, aus dem Installationssetup heraus ·

- die "*Lies mich*"-Datei zu öffnen, ·
- das "*Erste Schritte*"-Dokument zu öffnen, ·
- den imc LICENSE Manager separat zu installieren und
- · den Inhalt des Installationsmediums anzeigen zu lassen.

Um mit der Installation fortzufahren, akzeptieren Sie die Lizenzvereinbarung.

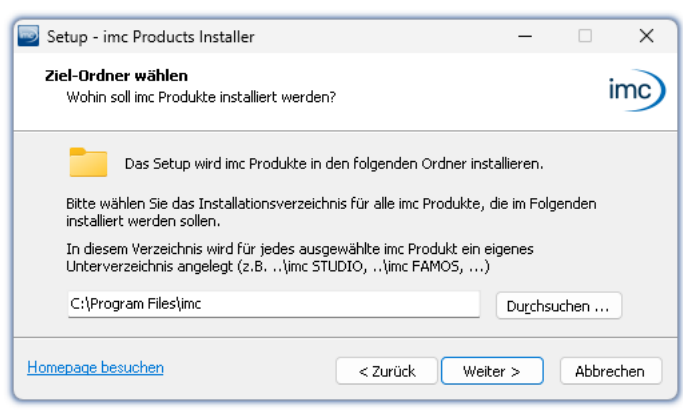

*Angabe des Installationspfades*

Der nächste Schritt ist die Auswahl des Installationsverzeichnisses. In diesem Pfad wird für jedes imc Produkt ein eigenes Unterverzeichnis angelegt (z.B. imc STUDIO 2023). Es empfiehlt sich, den Pfad mit "*\imc*" abzuschließen.

# <span id="page-18-0"></span>**3.3.1 Produktwahl / Installationsvariante**

Nun können Sie wählen, welche Komponenten der Produkte installiert werden sollen. Dazu können Sie zwischen drei Varianten wählen: ·

- "*Voller Funktionsumfang für 30-Tage-Demo*" : folgend "*Demo*" genannt ·
- "*Typischer Funktionsumfang inkl. imc STUDIO Professional*" : folgend "*Typisch*" genannt<br>• "<u>[Benutzerdefiniert](#page-20-0)</u> 21"
- 

Mit "*Benutzerdefiniert*" haben Sie Einfluss auf alle Installations-Einstellungen

Für die Installationsvarianten "*Demo*" und "*Typisch*" sind die Installationseinstellungen vorkonfiguriert. Wenn weitergehende Einstellungen benötigt werden, verwenden Sie die "*[benutzerdefinierte](#page-20-0)* | 21<sup>9</sup>" Installationsvariante.

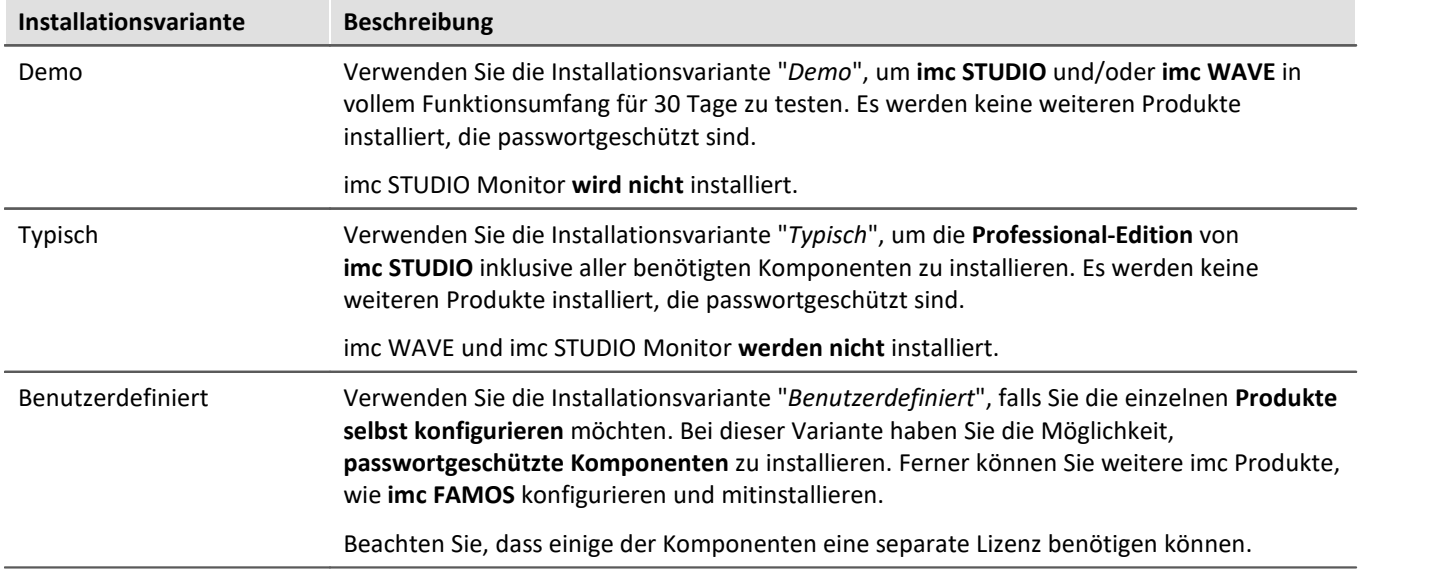

#### Ц Hinweis

Um imc STUDIO Monitor zu installieren, wählen Sie die Installationsvariante: "<u>[Benutzerdefiniert](#page-20-0)</u> | 21<sup>9</sup>"!

# IJ

# Hinweis imc STUDIO Monitor nachträglich umkonfigurieren

Unabhängig der ausgewählten Installationsvariante, werden bei der Installation von imc STUDIO Monitor immer alle Komponenten installiert. So können Sie nach der erfolgreichen Installation jederzeit über die "*[Produktkonfiguration](#page-24-0)* | 25<sup>''</sup>" die imc STUDIO Monitor-Konfiguration anpassen.

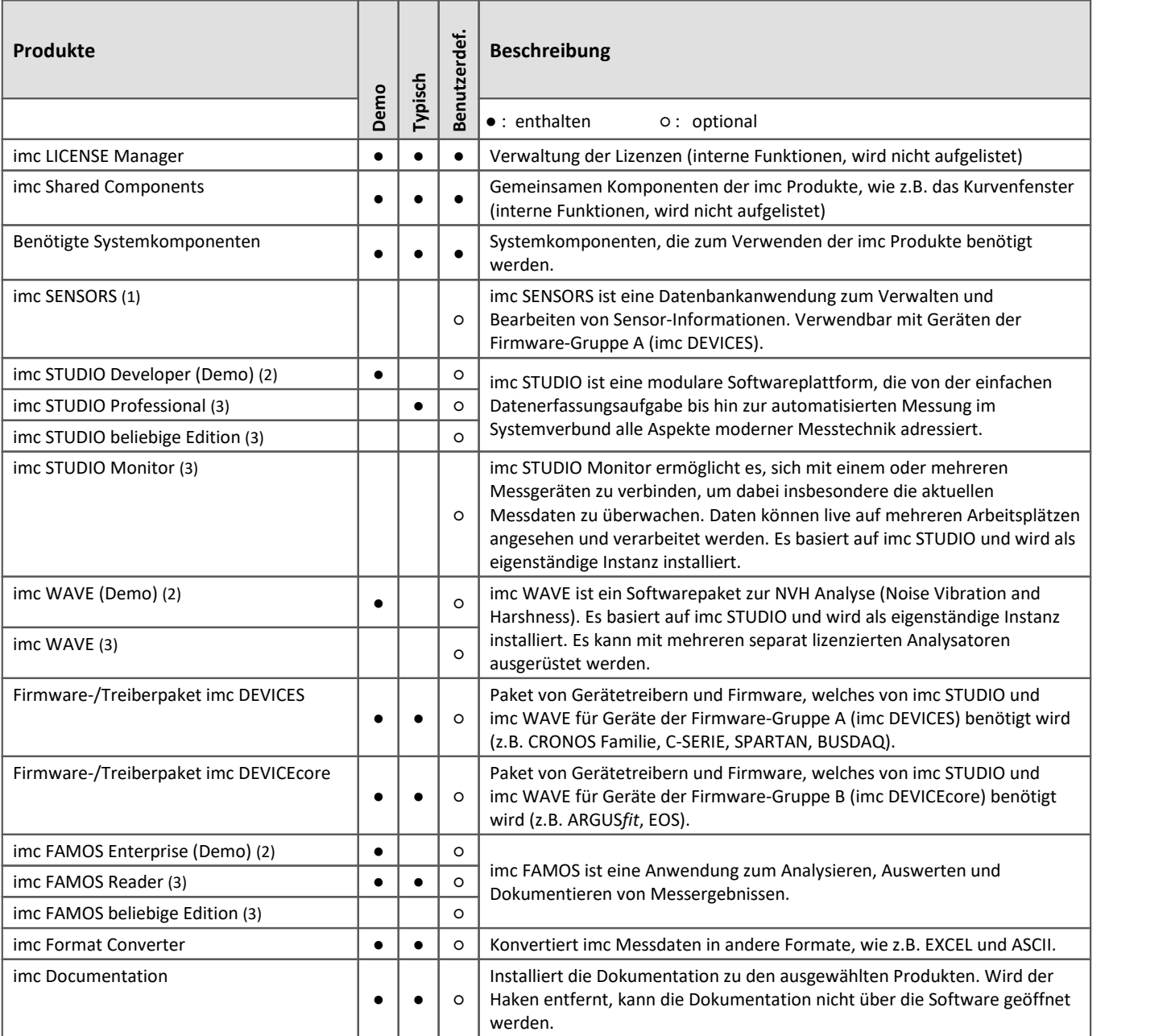

1: imc SENSORS erfordert ein Passwort für die Installation.

2: Die zugehörige Demo-Lizenz muss nach Abschluss der Installation über den imc LICENSE Manager aktiviert werden, andernfalls lässt sich das Produkt nicht starten. Wenn die Testzeit abgelaufen ist, stellen Sie bitte das Produkt über die <u>Produktkonfiguration</u> | 25<sup>4</sup> auf die von Ihnen erworbene Lizenz.

3: Die zugehörige Lizenz muss nach Abschluss der Installation über den imc LICENSE Manager aktiviert werden, andernfalls lässt sich das Produkt nicht starten.

Bei Auswahl von "*Demo*" oder "*Typisch*" folgt direkt der [Start der Installation](#page-23-0) (siehe: "<u>Start der Installation</u>|24]"). Bei Auswahl von "*Benutzerdefiniert*" folgt die <u>[Konfiguration der Installation](#page-20-0)</u> 21 ...

# <span id="page-20-0"></span>**3.3.2 Benutzerdefiniert**

Die Installationsvariante kann detailliert konfiguriert werden. Basierend auf der Auswahl der gewünschten Komponenten, werden verschiedene Installationsschritte angezeigt.

### **Komponentenauswahl**

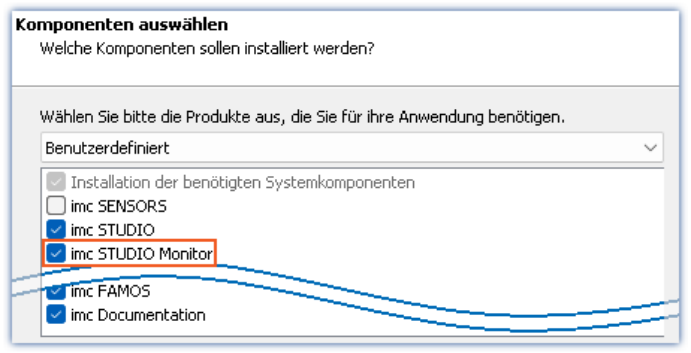

*Auswahl Variante Benutzerdefiniert*

Nachdem Sie die Installationsvariante auf "*Benutzerdefiniert*" gestellt haben, können Sie im unteren Feld die gewünschten Produkte an- oder abwählen.

#### **Aktivieren Sie hier imc STUDIO Monitor!**

Im nächsten Schritt werden Ihnen die

Systemkomponenten, welche die ausgewählten Produkte benötigen, angezeigt, mit einem Hinweis, welche davon bereits auf Ihrem System installiert sind. Sie können auch die bereits installierten Komponenten überinstallieren. Die fehlenden bzw. vorhandenen Komponenten variieren je nach System und Update-Stand, die Abbildung ist daher nur ein

imc STUDIO und imc WAVE, sowie imc SENSORS werden für die Bedienung von imc STUDIO Monitor nicht benötigt.

# <span id="page-20-1"></span>**Benötigten Systemkomponenten**

| Auf Ihrem Rechner fehlen einige Systemkomponenten!<br>Sie können sie hier installieren lassen oder sie direkt von Microsoft beziehen. |                                                 |  |  |  |
|----------------------------------------------------------------------------------------------------|-------------------------------------------------|--|--|--|
| Microsoft Visual C++ Redistributable<br>Microsoft .NET 4.8<br>Microsoft Build Tools 2015                                              | (benötigt)<br>(bereits vorhanden)<br>(benötigt) |  |  |  |
| ] Alle Auswählen                                                                                                    |                                                 |  |  |  |

*Benötigte Systemkomponenten (Beispiel)*

# <span id="page-20-2"></span>**Konfiguration von imc Shared Components**

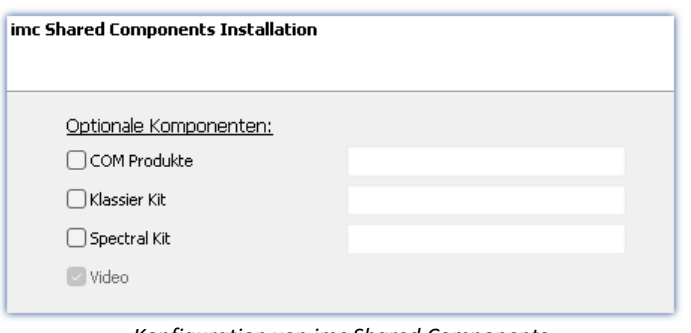

In diesem Installationsschritt haben Sie die Möglichkeit, passwortgeschützte Komponenten der imc Shared Components Komponente zu installieren.

*Konfiguration von imc Shared Components*

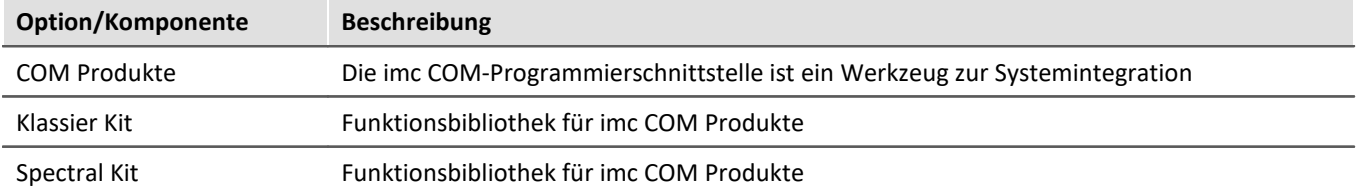

Beispiel.

# <span id="page-21-0"></span>**Passwort für imc SENSORS**

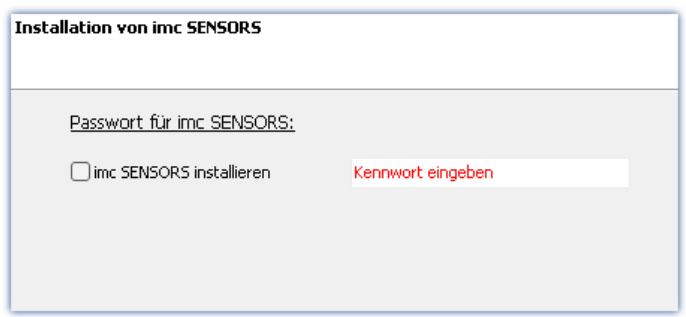

Haben Sie imc SENSORS ausgewählt, wird vor der Installation das Passwort abgefragt. Möchten Sie imc SENSORS doch nicht installieren, deselektieren Sie die Auswahl an dieser Stelle.

*Passwortabfrage für imc SENSORS*

# <span id="page-21-1"></span>**Konfiguration von imc STUDIO**

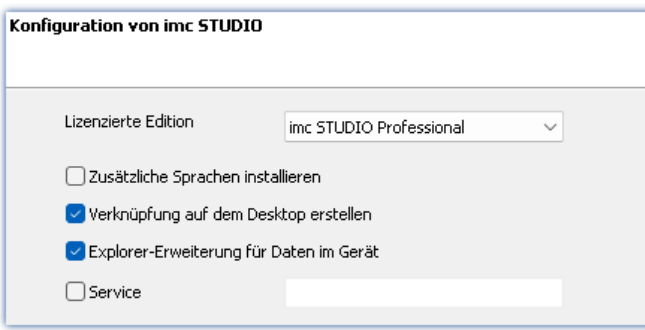

An dieser Stelle können Sie bereits Ihre lizenzierte Edition einstellen. Eine spätere [Produktkonfiguration](#page-24-0) | 25<sup>-</sup>1 kann dann entfallen.

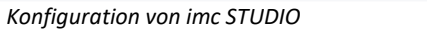

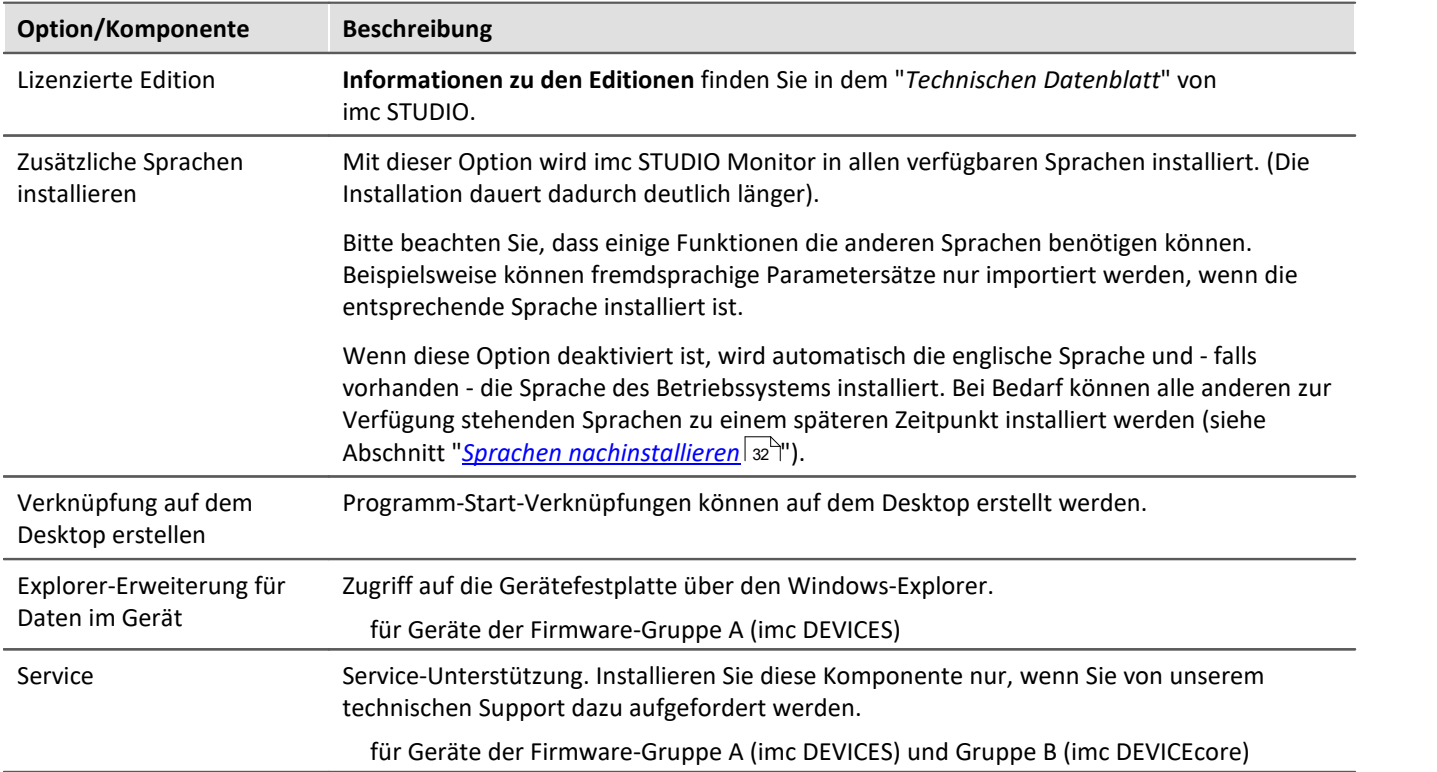

# <span id="page-22-0"></span>**Konfiguration von imc FAMOS**

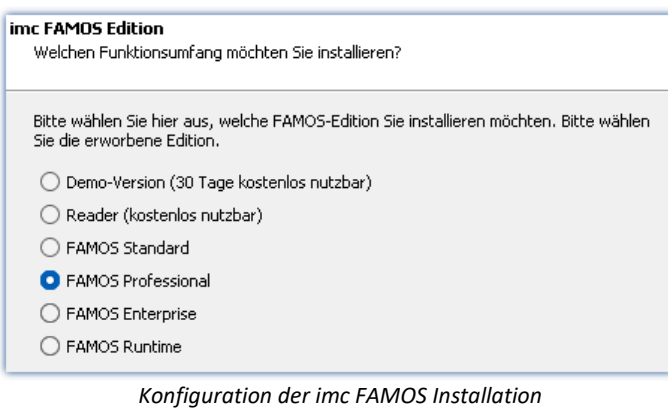

In diesem Schritt konfigurieren Sie die imc FAMOS Installation. Wählen Sie die Editionen aus, die Sie installieren möchten. Beachten Sie, dass alle Editionen außer der *Reader*-Edition lizenzpflichtig sind.

Folgen Sie dem Assistenten und wählen Sie die bevorzugte Sprache für die Hilfe und Beispieldateien, wie z.B. Projekte, Sequenzen und Dialoge. Wählen Sie optionale Komponenten, die Sie mit imc FAMOS installieren möchten. Zudem wird ein Verzeichnis für Beispieldateien benötigt.

Verweis imc FAMOS Editionen

Genaue Informationen zu den imc FAMOS Editionen finden Sie im Handbuch zu imc FAMOS.

Nach der Konfiguration aller Produkte folgt der Start der Installation.

# <span id="page-23-0"></span>**3.3.3 Start der Installation**

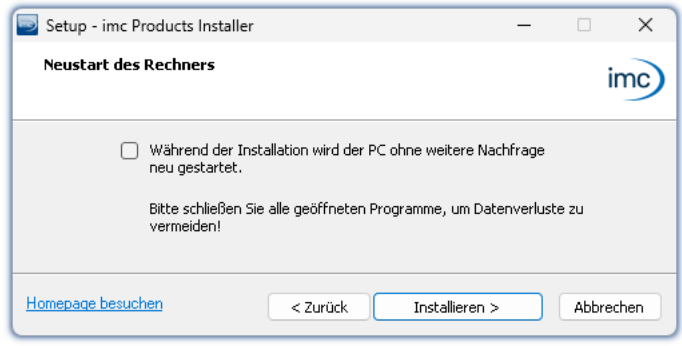

Vor der Installation wird ein **Systemneustart** durchgeführt. **Schließen** Sie daher bitte **alle laufenden Programme**, bevor sie fortführen!

Bestätigen Sie den Neustart über die Checkbox und fahren Sie fort (Button "*Installieren*"). Zunächst werden die erforderlichen Systemkomponenten installiert. Daraufhin wird der PC automatisch neu gestartet.

*Abschluss des Installationssetups und Start der Installation*

### Ą.

#### Warnung Windows Benutzerkonto

Nach dem Neustart **melden Sie sich unbedingt mit demselben Benutzerkonto an**, mit dem Sie die Installation gestartet haben. Die Verwendung eines anderen Benutzerkontos kann dazu führen, dass die Komponenten nicht korrekt installiert werden.

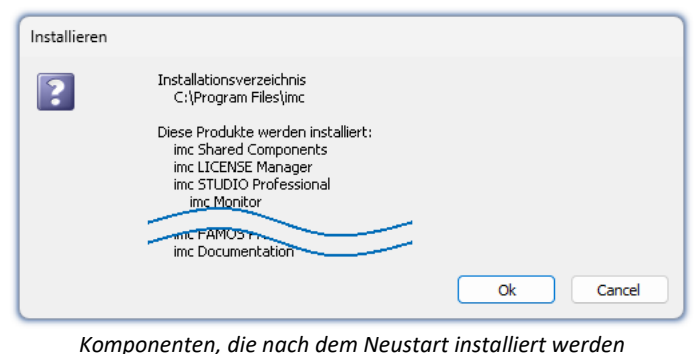

Nach der Anmeldung beginnt die eigentliche Installation der Produkte. Sie erhalten eine Auflistung, welche Komponenten nun installiert werden und müssen diese noch einmal mit "*OK*" bestätigen.

Die Abbildung zeigt ein Beispiel, je nach vorheriger Auswahl weicht Ihre Auflistung hiervon ab.

*(Beispiel)*

Nun startet die Installation der einzelnen imc Produkte.

### Hinweis Blockierung des Systemstarts

Während die Installation läuft, wird der weitere Start des Betriebssystems blockiert, d.h. es können keine anderen Programme gestartet werden.

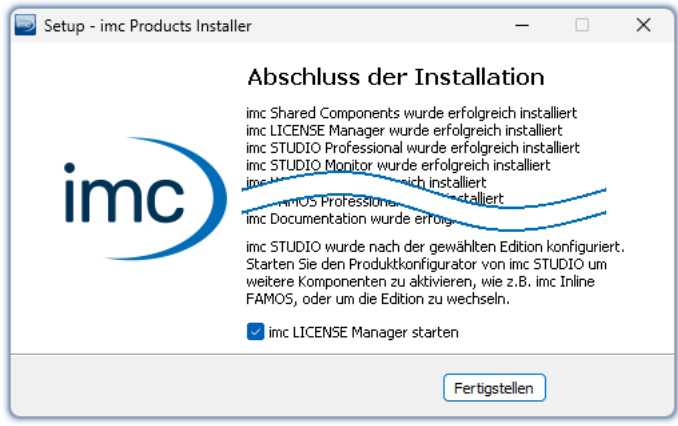

*Abschluss der Installation*

Nach Abschluss der Installation wird folgende Meldung angezeigt.

Sie können direkt im Anschluss den imc LICENSE Manager starten, um Ihre Lizenz zu aktivieren. Den imc LICENSE Manager können Sie auch später über das Startmenü starten.

# <span id="page-24-0"></span>**3.4 Produktkonfiguration / Lizenzierung**

# <span id="page-24-2"></span>**Lizenzierung (imc LICENSE Manager)**

Die Software-Lizenzen werden mit dem "*imc LICENSE Manager*" verwaltet. Nach Abschluss der Installation können Sie den imc LICENSE Manager direkt starten, um Ihre Lizenz zu konfigurieren (z.B. über das Windows Startmenü: Gruppe "*imc*" > "*imc LICENSE Manager*"). Wird imc STUDIO Monitor gestartet, ohne dass eine passende Lizenz konfiguriert ist, wird die Produktkonfiguration geöffnet, aus der heraus Sie ebenfalls den imc LICENSE Manager starten können.

Folgen Sie den Anleitungen des imc LICENSE Manager. imc LICENSE Manager bietet eine separate Dokumentation. Starten Sie den imc LICENSE Manager und betätigen Sie "*Hilfe*".

# **Produktkonfiguration ändern**

imc STUDIO Monitor ist ein vorkonfiguriertes Produkt. Sie können die Produktkonfiguration ändern, um diese an die erworbene Lizenz anzupassen. Z.B. haben Sie optionale Komponenten erworben. Dazu starten Sie imc STUDIO Monitor und klicken Sie in der Menüleiste (rechts oben) auf das Symbol . Der Assistent zur Produktkonfiguration wird geöffnet. Nun können Sie die Konfiguration ändern. Folgen Sie den Anleitungen und beenden Sie den Assistenten.

Nach Abschluss der Konfiguration müssen Sie imc STUDIO Monitor schließen und neu starten, damit die Änderungen übernommen werden.

# <span id="page-24-1"></span>**3.5 Start**

**Starten Sie die Software** über das entsprechende Symbol auf dem Desktop oder über das Startmenü.

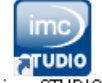

Standardmäßig wird bei der Installation ein **Symbol auf dem Desktop** eingerichtet - abhängig von Ihrer Auswahl bei der <u>Installation</u>| 16 .<br>.

ime STUDIO Falls kein Symbol eingerichtet wurde, öffnen Sie das Windows Startmenü. Dort finden Sie die Gruppe "*imc*" und darin die Verknüpfung zum Starten des Produkts.

Falls Sie die <u>Produktkonfiguration / Lizenzierung</u>|25``| noch nicht durchgeführt haben, startet automatisch die Produktkonfiguration.

#### **Splash screen**

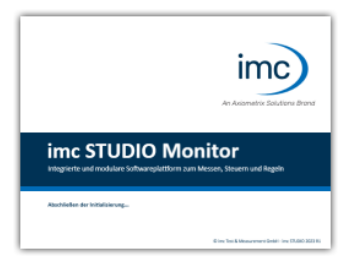

Zunächst erscheint ein Splash Screen, wo das Laden der Software-Komponenten angezeigt wird. Je nach Installation und Leistung des PCs kann dies einige Zeit dauern.

*Laden der Software Komponenten nach dem Start*

# <span id="page-25-1"></span>**Startseite**

Die Startseite wird standardmäßig nach dem Start der Software geöffnet. Auf der Startseite werden produktabhängig einige Funktionen als Schaltflächen dargestellt. Um eine Funktion auszuwählen, klicken Sie auf die entsprechende Schaltfläche. Nach der ersten Installation kann die "*Startseite*" wie in folgendem Beispiel aussehen:

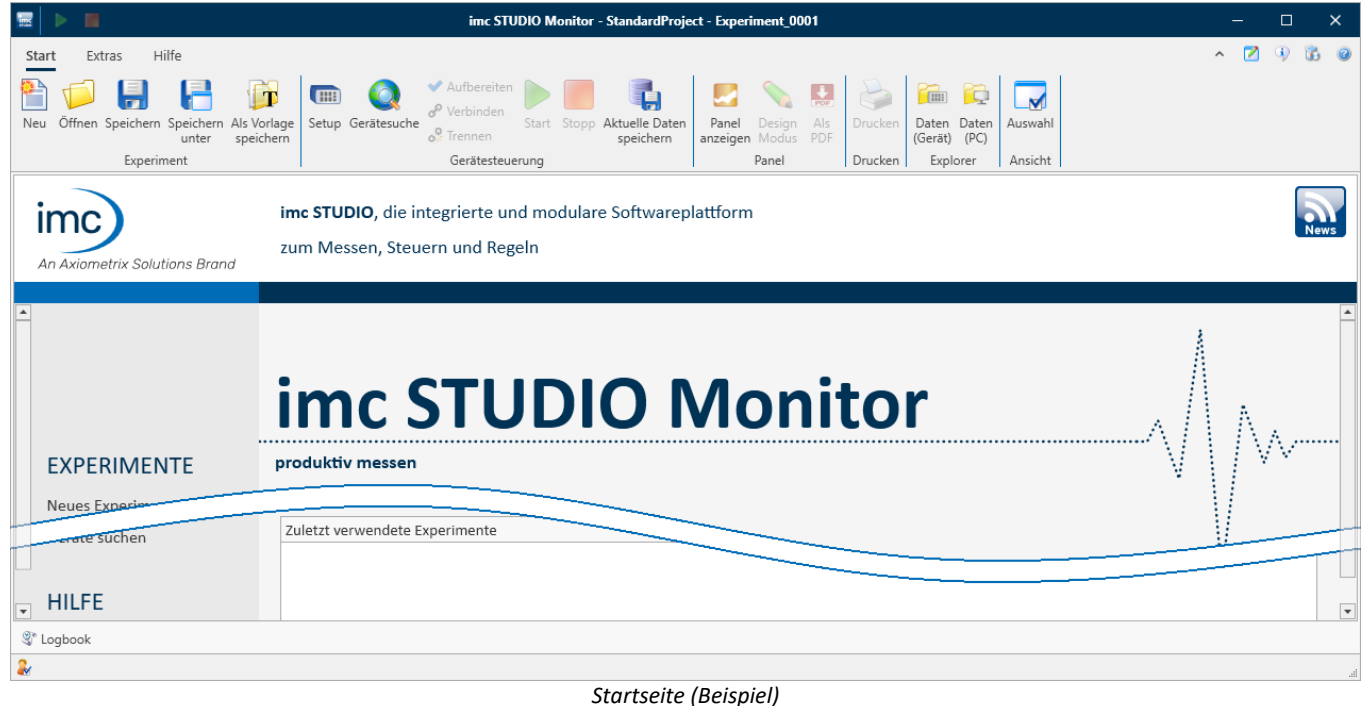

# <span id="page-25-0"></span>**imc STUDIO startet mit einer eingeschränkten Ansicht**

Mit der Installation von imc STUDIO Monitor werden mehrere **Ansichten** bereitgestellt. In den Ansichten ist definiert, wie die Oberfläche aussieht.

imc STUDIO Monitor bietet eine Vielzahl von Möglichkeiten und Funktionen, die jedoch nicht immer im vollen Umfang für eine einfache Messung benötigt werden.

# Hinweis imc STUDIO Monitor startet mit einer eingeschränkten Ansicht

Damit ein leichter Einstig in die Software möglich ist, startet das Programm mit einer **eingeschränkten Ansicht**: "*Standard*". Alle wichtigen Funktionen zum Messen und Visualisieren von Messdaten sind vorhanden. Das Menüband ist so strukturiert, dass Sie ausgehend von links nach rechts zu allen wichtigen [Hauptfenstern](#page-26-1) zrìgelangen.

### **Wechsel von einer eingeschränkten Ansicht zur Ansicht: Complete**

Sie können zu jeder Zeit die Ansicht wechseln, um Zugriff auf alle Funktionen zu erhalten. Wählen Sie dazu im Menüband "*Extras*" in der Drop-Down-Liste (Ansichten-Auswahl) den Eintrag: "*Complete*".

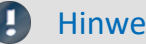

### Hinweis Hinweis zu den Beschreibungen und Screenshots

Die folgenden Beschreibungen und die Screenshots beziehen sich immer auf die Ansicht mit vollem Funktionsumfang. Viele dieser Funktionen finden Sie auch in der minimierten Ansicht an anderer Stelle.

# <span id="page-26-0"></span>**3.5.1 Verbindung zum Gerät / Netzwerk / Firewall**

Um sich mit einem messenden imc Messgerät zu verbinden, muss imc STUDIO Monitor eine **Verbindung über ein Netzwerk** herstellen. Details zu den Netzwerkeinstellungen finden Sie im Handbuch der Gerätesoftware: Abschnitt "*Inbetriebnahme - Verbindung zum Gerät*". An dieser Stelle wird davon ausgegangen, dass der PC (auf dem imc STUDIO Monitor läuft) bereits entsprechend eingerichtet ist.

# **Firewall**

 $\rightarrow$ 

**Panel** 

Die verwendete Firewall auf Ihrem PC kann die **Verbindung** zwischen der Bediensoftware und dem Messgerät **verhindern**. Ist die Software der Firewall unbekannt, erscheint meist eine entsprechende Abfrage beim **Zugriff auf das Netzwerk**. Das geschieht z.B. nach dem Start der Software und beim ersten Zugriff auf ein Gerät (z.B. durch die Gerätesuche). Einige Firewall-Programme können auch den Zugriff auf System- und Hardware-Komponenten sperren.

In allen Fällen ist ein **korrekter Betrieb** nur möglich, wenn die **Verbindung nicht blockiert** wird. Betroffen sind in der Regel folgende Programme:

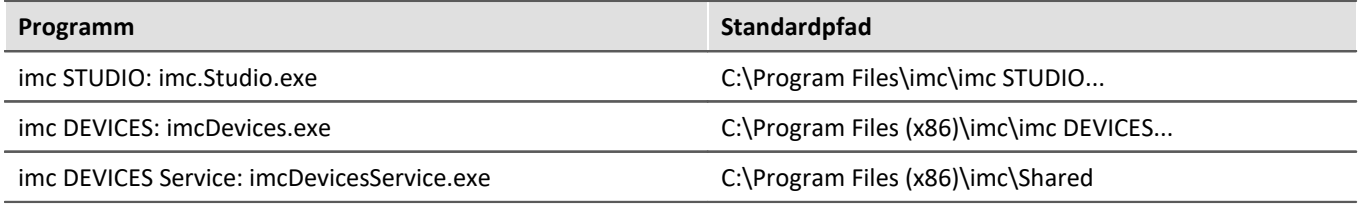

Für den Betrieb am LAN genügt die **Freigabe für "***Private Netzwerke***"**. Lassen Sie den Zugriff zu. Lesen Sie ggf. die Bedienungsanleitung Ihrer Firewall und / oder fragen Sie Ihren Administrator / IT-Fachabteilung.

**Windows Defender Firewall**: Die Freigabe erfolgt automatisch bei der Installation.

# <span id="page-26-1"></span>**3.5.2 Hauptfenster / Komponenten**

imc STUDIO bildet den Rahmen für verschiedene *Komponenten*. Komponenten erscheinen innerhalb von imc STUDIO Monitor als *Hauptfenster*. Eine Komponente kann ein oder mehrere Hauptfenster haben.

Die Hauptfenster werden in dem Navigationsbereich angezeigt.

Links sehen Sie ein Beispiel des Navigationsbereichs mit den Hauptfenstern **Startseite**, **Setup**, **Panel** (**Panel** ist ausgewählt).

Um zu einem Hauptfenster zu wechseln, klicken Sie auf den jeweiligen Button im Navigationsbereich. [Navigationsbereich](#page-44-0) | 45]: Hier finden Sie weiterführende Informationen zur Bedienung und Handhabung des Navigationsbereichs.

П

### Hinweis Hinweis bei Verwendung der eingeschränkten Ansicht

- Wenn Sie die **[eingeschränkte Ansicht](#page-25-0)** a<sup>s</sup> verwenden, ist der Navigationsbereich ausgeblendet. Zu den Hauptfenstern Setup und Panel gelangen Sie in diesem Fall über das Menüband. ·
- Die anderen Hauptfenster sind nur über den Navigationsbereich zu erreichen. ·
- Wenn Sie diese benötigen, <u>[blenden Sie den Navigationsbereich ein](#page-46-0)</u>|47``l oder wechseln Sie die <u>[Ansicht](#page-48-0)</u>|49``l.

### **Werkzeugfenster**

Die meisten Komponenten besitzen eigene Werkzeugfenster (z.B. das Panel mit den Werkzeugfenstern: Widgets und Daten-Browser). Die Werkzeugfenster werden in den jeweiligen Kapiteln beschrieben.

Verweis and Siehe auch [Werkzeugfenster](#page-45-0) « dier finden Sie weiterführende Informationen zur Bedienung und Handhabung der Werken zur Ein Werkzeugfenster und die Beschreibung der Werkzeugfenster vom imc STUDIO Monitor Rahmen.

# <span id="page-27-0"></span>**3.5.3 Wichtige Einstellungen**

### **Benutzer und Benutzergruppen**

imc STUDIO Monitor hat die Möglichkeit, verschiedene **Benutzer** zu verwalten, die das Programm in unterschiedlicher Weise benutzen können. Details dazu finden Sie im Abschnitt "*Benutzerverwaltung*".

### **Optionen**

Bevor Sie anfangen mit imc STUDIO Monitor zu arbeiten, können Sie einige grundlegende Einstellungen vornehmen, wie z.B. den **Speicherpfad für die Experimente**.

Den Speicherpfad andern Sie in den Optionen(unter "*Projekt Management*" > "*HDD Einstellungen*"):

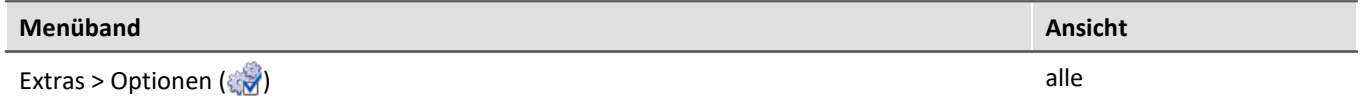

#### D

#### Hinweis Lese- und Schreibrechte werden benötigt

Bitte beachten Sie, dass diese Einstellung für jeden imc STUDIO Monitor Benutzer gilt. Jeder Benutzer muss Lese- und Schreibrechte auf dem Pfad haben.

# <span id="page-28-0"></span>**3.5.4 Fehlerursachen beim Start**

Maßnahmen, falls direkt nach dem Start von imc STUDIO Monitor das Logbuch mit Fehlermeldungen angezeigt wird.

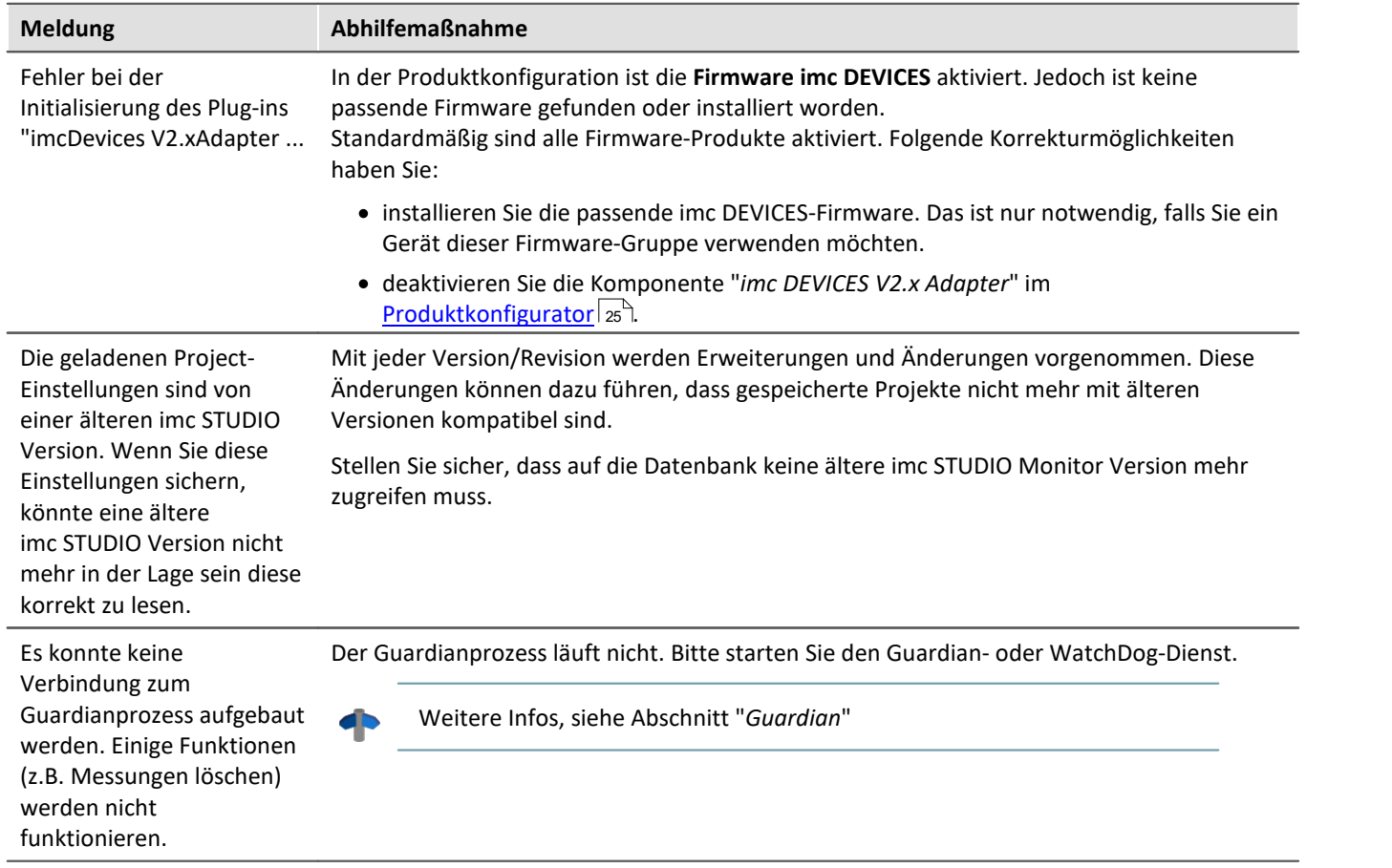

# <span id="page-29-0"></span>**3.6 Info / Versionsinformation**

imc STUDIO Monitor ist eine Applikation für imc STUDIO. imc STUDIO wird als Basis verwendet und besteht aus mehreren Komponenten. Um festzustellen aus welchen Komponenten Ihr Produkt besteht, klicken Sie in der Menüleiste auf das Symbol (3). Es öffnet sich ein Fenster mit dem Produktnamen und Detailinformationen zu den einzelnen Komponenten:

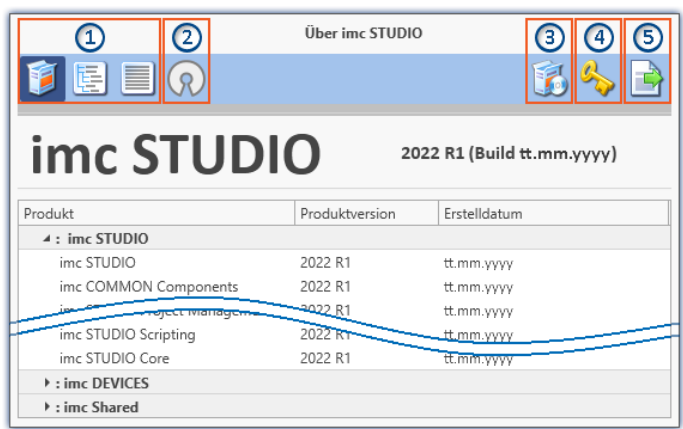

Mit den linken Schaltflächen ① können Sie die Detailtiefe und Sortierung der Liste ändern. Zudem erhalten Sie alle Copyright-Hinweise bezüglich der "Open Source Software" (2) (2).

Mit den rechten Schaltflächen können Sie den Assistent zur <u>Produktkonfiguration</u> | 25 d3 starten, den <u>imc LICENSE Manager</u> 25 (4) starten oder die Produktauswahl ⑤ exportieren.

*Versionsinformation (Beispiel)*

Wenn Sie den Export ausführen können Sie den Inhalt als Datei im XML-Format speichern. Für Anfragen an unseren technischen Support kann es notwendig sein, diese Datei bereit zu halten oder per E-Mail zu schicken (siehe auch Kapitel "<u>*[Technischer Support](#page-4-1)*|</u> ទ ").

# <span id="page-30-0"></span>**3.7 Informationen und Tipps**

# **3.7.1 Sprachen ändern und nachinstallieren**

Nach der Installation steht imc STUDIO Monitor in **Englisch** und, falls vorhanden, in der **Sprache des Betriebssystems** zur Verfügung. Weitere Sprachen können durch Auswahl der Option "*Zusätzliche Sprachen* installieren" in der Installationsvariante "<u>[Benutzerdefiniert](#page-20-0)</u> | 21<sup>9</sup>" installiert werden.

#### Hinweis Betriebssystem-Einstellungen beachten

· Bitte vergewissern Sie sich, dass Ihr Betriebssystem korrekt auf die Anzeigesprache eingestellt ist. Einige Sprachen benötigen entsprechende Anpassungen. Insbesondere das "*Gebietsschema*" muss für die Anzeigesprache korrekt eingestellt werden.

Ansonsten kann es bei einigen Sprachen zu Problemen bei den Zeichen kommen. Betroffen sind z.B. japanisch, chinesisch, russisch, ...

# **Sprache ändern**

Standardmäßig wird imc Software in derselben Sprache gestartet wie die installierte Windows Version. Wenn diese Sprachversion nicht unterstützt wird, erscheint das Programm in Englisch.

Die Sprache kann unabhängig von der Windows Version festgelegt werden. Verwenden Sie dazu das Programm "*imc Language Selector*". Das Programm finden Sie im Startmenü unter der Gruppe "*imc*".

Hinweis Einschränkungen

Es werden lediglich die Texte der imc Software umgestellt. Komponenten, die mit der Spracheinstellung des Betriebssystems festgelegt werden, bleiben davon unbeeinflusst.

Verwenden Sie bitte nur eine der beiden folgenden Sprachen: ·

- Default: die Sprache des Betriebssystems ·
- Englisch

Bei einer anderen Auswahl kann es zu Fehlfunktionen kommen, wenn das Betriebssystem und die imc Programme unterschiedliche Sprachen verwenden.

# <span id="page-31-1"></span>**Sprachen nachinstallieren**

Bei Bedarf können alle verfügbaren Sprachen nachträglich installiert werden. Dafür wird kein Installationsmedium benötigt.

#### D

#### Hinweis Welche Sprachen werden nachinstalliert

Bei der Nachinstallation der Sprachen werden **alle verfügbaren Sprachen** installiert. Es kann **keine Auswahl** getroffen werden.

#### **Schritt für Schritt** ·

- Es sind Administratorrechte erforderlich. ·
- Öffnen Sie das **Installationsverzeichnis** von imc STUDIO (z.B. "*C:\Program Files\imc\imc STUDIO...*"), z.B. mit dem Windows Explorer oder über die Kommandozeile. ·
- Öffnen Sie dort das Verzeichnis "*Languages*"
- **·** Führen Sie die Datei "*InstallLanguages.bat*" aus.<br>• Warten Sie, bis das Skript mit der Meldung "Failures: 0"
- Warten Sie, bis das Skript mit der Meldung "*Failures: 0*" stoppt. Damit ist die Installation erfolgreich abgeschlossen.

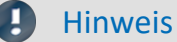

#### Hinweis Hinweise zur Durchführung

Falls die Installation nicht erfolgreich verlaufen ist, fehlen möglicherweise die notwendigen Rechte: ·

- Falls "*InstallLanguages.bat*" über die **Kommandozeile** aufgerufen wird, starten Sie die **Kommandozeile als Administrator** (Kontextmenü: "Als Administrator ausführen") ·
- Falls "*InstallLanguages.bat*" über den **Windows Explorer** aufgerufen wird, führen Sie den **Aufruf als Administrator** durch (Kontextmenü: "Als Administrator ausführen")

# <span id="page-31-0"></span>**3.7.2 Empfohlene Einstellungen des Virenscanners**

Viele Kanäle erzeugen eine **sehr hohe Belastung des PCs**, wenn ein Virenschutzprogramm die erfassten Daten scannt. Das kann zu einer **ruckelnden Darstellung** und zu einer hohen Prozessorbelastung führen.

Es wird dringend empfohlen **imc STUDIO aus der Virenprüfung herauszunehmen**. Die meisten Virenschutzprogramme sind in der Lage einzelne Programme mit geringem Risiko einzustufen. Lesen Sie dazu bitte die Bedienungsanleitung Ihres Virenschutzprogramms.

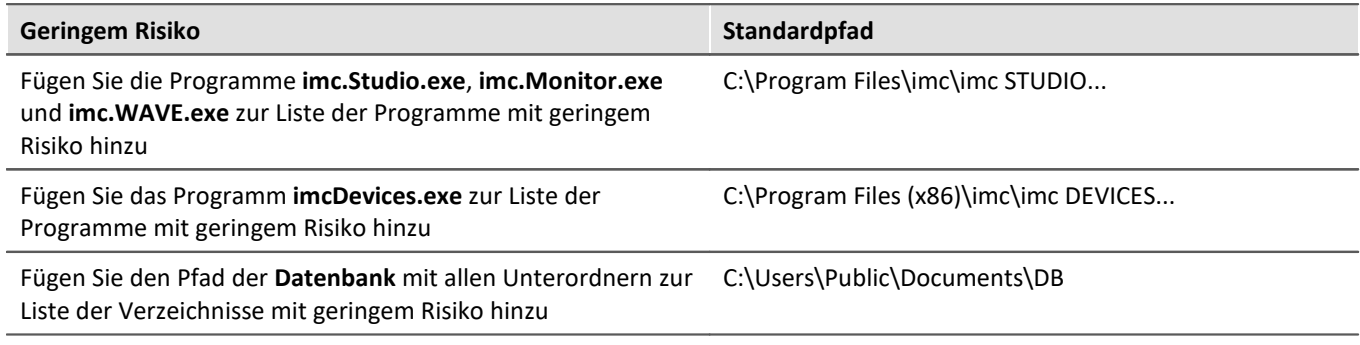

Stellen Sie sicher, dass deren Daten für lesen und schreiben nicht nach Viren durchsucht werden.

#### Verweis Installation

Siehe auch den Installationshinweis: "*[Hinweise zur Security-Software/Viren-Scanner](#page-15-1)* <sup>16</sup> "

# <span id="page-32-0"></span>**4 Monitor - Erste Schritte**

imc STUDIO Monitor ermöglicht es Teams die Livedaten auf mehreren PCs zu überwachen. Jeder Arbeitsplatz kann dabei eigene Ansichten erstellen und somit unterschiedliche Monitoringschwerpunkte übernehmen. Während einer laufenden Messung kann sich imc STUDIO Monitor mit einem oder mehreren Messgeräten verbinden, um dabei insbesondere die aktuellen Messdaten zu überwachen, zu verarbeiten und zu speichern.

Die Konfiguration der Geräte, sowie der Start der Messung werden über eine separate Gerätesoftware ausgeführt: imc STUDIO oder imc WAVE. Mit imc STUDIO Monitor wird ausschließlich die Geräteüberwachung konfiguriert.

# **Systemvoraussetzungen und Einschränkungen**

#### **Anforderungen an das Messgerät**

Konfiguration der Multi-Client Überwachung von imc Geräten der Gruppen:

· Firmware-Gruppe A über die Firmware imc DEVICES

Zugriffe auf Gerät: Maximal können vier imc STUDIO Monitor PCs mit einem Gerät direkt verbunden werden.

# **Gerät auswählen**

imc STUDIO Monitor kann sich mit imc Geräten verbinden, sobald sie "**Vorbereitet**" wurden oder eine **Messung läuft**.

Die Auswahl des Messgerätes ist der erste Schritt. ·

- Öffnen Sie die **Geräte-Konfigurationsseite**: "*Setup*".
- · Wechseln Sie zum **Reiter**: "*Geräte*" .

Hier finden Sie alle zur Verfügung stehenden Geräte.

Ð

#### Hinweis Verbindung zum Gerät

Für eine erfolgreiche Suche gelten die gleichen Voraussetzungen, wie für imc STUDIO. Wird ein Gerät nicht gefunden kann das verschiedene Ursachen haben.

Weitere Informationen zum korrekten Konfigurieren aller Netzwerk-Einstellungen finden Sie im imc STUDIO/imc WAVE-Handbuch: **Inbetriebnahme - Verbindung zum Gerät**.

#### Wählen Sie Ihr Gerät aus:

• Um das Gerät auszuwählen, betätigen Sie das Checkbox-Symbol ( $\Box$ ).

Hinweis Firmware

Um sich mit einem Gerät verbinden zu können, muss die passende Firmware Version (imc DEVICES) installiert sein, welche das Gerät verwendet.

Die Firmware muss nicht nur auf dem imc STUDIO Rechner zum Konfigurieren des Gerätes vorhanden sein, sondern auch auf dem imc STUDIO Monitor Rechner, um von dem Gerät zu lesen.

# **Kanäle konfigurieren**

Nun werden die verwendeten Kanäle konfiguriert:

· Wechseln Sie z.B. zum **Reiter**: "*Analoge Kanäle*" (oder "*Digitale Kanäle*"/"*Variablen*").

Hier finden Sie alle zur Verfügung stehenden Kanäle/Variablen.

Die meisten Parameter, die hier zu sehen sind, sind nur für die Gerätesteuerung interessant und werden in imc STUDIO Monitor grau dargestellt.

Relevante Parameter finden Sie auf den Tabs: "*Datentransfer*" und "*Kurveneigenschaften*" -> Konfigurieren Sie hier·

- den "*Transfer*" der Daten zum Monitor-PC, ·
- sowie die Datenspeicherung,
- die "*Ringspeicherdauer*" für die Anzeige und
- · die Bereichs-Vorgaben für die Widgets

#### **Transfer zum PC**

Die Übertragung der Kanäle an imc STUDIO Monitor kann kanalweise aktiviert werden. So können einzelne Kanäle betrachtet werden, ohne das Netzwerk mit allen Kanälen zu überlasten.

Verwendet wird dafür in imc STUDIO Monitor der Kanal-Parameter: "*Transfer zum PC*".

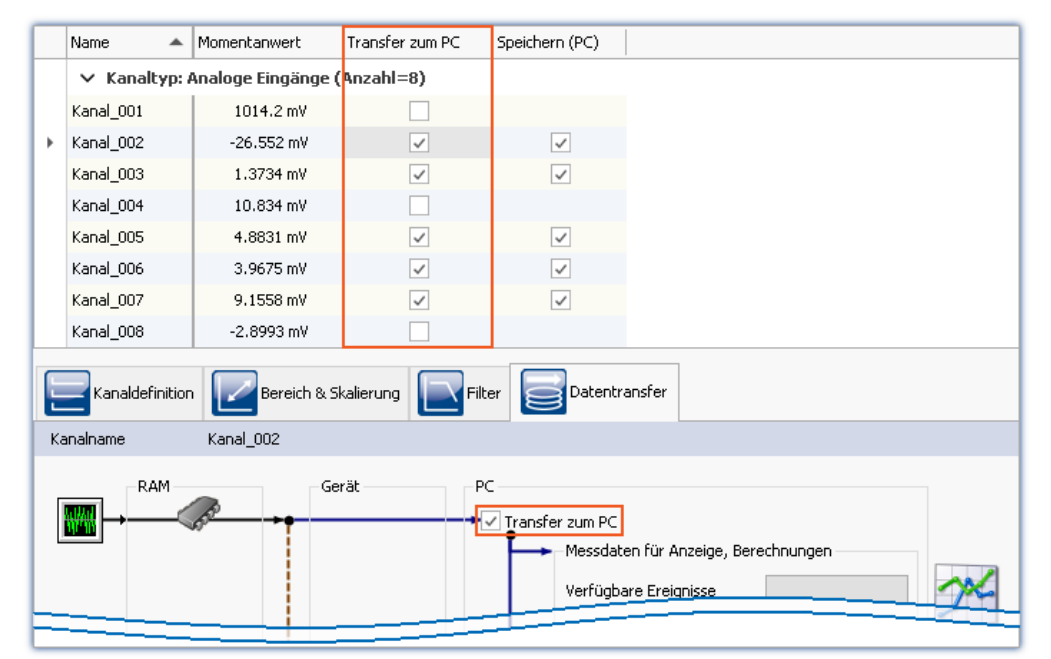

*Transfer zum PC*

*Im Beispiel wird z.B. Kanal\_001 nicht übertragen, während Kanal\_002 Messdaten aufzeichnet.*

g

Hinweis Einzelwert-Variablen

Einzelwert-Variablen werden immer übertragen.

#### **Ringspeicherdauer**

Alle einlaufenden Daten werden in einem Ringspeicher gehalten. Die Größe dieses Ringspeichers kann in der Spalte "*Ringspeicherdauer*" für jeden Kanal angegeben werden.

Д

Hinweis Ringspeicherdauer

Der Ringspeicher gilt nur für die Anzeige im Kurvenfenster und betrifft nicht die Speicherung der Messdaten!

# **Datenaufzeichnung beginnen/beenden**

Starten Sie die Datenaufzeichnung mit dem Start-Button ( $\triangleright$ ).

Stoppen Sie die Datenaufzeichnung mit dem Stopp-Button (**1844**).

Die Datenaufzeichnung läuft unabhängig von der eigentlichen Messung. Läuft die Messung auf dem Gerät und die Datenaufzeichnung in imc STUDIO Monitor, werden die Messdaten aufgezeichnet. Wird zu einem späteren Zeitpunkt die Messung (auf dem Gerät) gestoppt, erscheinen auch keine Messdaten in imc STUDIO Monitor. Mit dem nächsten Messungsstart, erscheinen sofort Messdaten in imc STUDIO Monitor, solange dort die Datenaufzeichnung weiterhin läuft. In dem Fall werden die Daten der letzten Messung verworfen.

### **Messdatenanzeige konfigurieren**

Sie können die Kanäle im Kurvenfenster betrachten oder die anderen Widgets auf dem Panel verwenden.

### **Messdatenanalyse und Verrechnung**

Mit entsprechender Lizenz stehen verschiedene Tools zur Weiterverarbeitung und Analyse der Messdaten zur Verfügung.

### **Speicherung aktivieren**

Die Datenspeicherung ist standardmäßig aktiviert.

# <span id="page-35-0"></span>**5 Experimente, Projekte und die Datenbank**

Dieses Kapitel beschreibt den Zusammenhang zwischen der "*Datenbank*", "*Projekten*", "*Experimentvorlagen*" und "*Experimenten*".

# <span id="page-35-1"></span>**Experiment**

In dem Experiment werden alle Einstellungen gespeichert, die zum Erzeugen der Messdaten, zum Betrachten und Auswerten notwendig sind. Auch die Messdaten selbst werden passend zum Experiment abgespeichert.

Sie können verschiedene Experimente erstellen, die unterschiedliche Messaufgaben erledigen. imc STUDIO Monitor arbeitet immer genau mit einem Experiment und alle Änderungen werden darin gespeichert.

Unter anderem werden folgende Einstellungen gespeichert: ·

- die Experiment-Datei (Dateinamenerweiterung: "\*.imcStudio"), ·
- Messdateien und Metadaten,
- verschiedene Backup-Dateien und Verwaltungs-Dateien

In der Experiment-Datei werden u.a. alle Einstellungen hinterlegt, die in den Hauptfenstern und den Setup-Assistenten vorgenommen werden.

Jedes Experiment hat einen kennzeichnenden Namen, der beim <u>Speichern</u> 41 festgelegt wird.

### <span id="page-35-2"></span>**Messdaten**

Die Messdaten werden standardmäßig im Experiment-Ordner gespeichert. Sie gehören zum Experiment. Die Datenstruktur legen Sie in den Geräte-Einstellungen "*Speicherung*" fest (Setup-Seite: "*Geräte*" > "*Speicherung*").

### <span id="page-35-3"></span>**Projekt**

Ein Projekt ist in erster Linie eine Zusammenstellung von verschiedenen Experimenten. Die Werkseinstellung von imc STUDIO Monitor ist so konfiguriert, dass nur ein Projekt existiert und Sie davon auch so wenig wie möglich mitbekommen.

Alle Experimente werden in diesem Projekt gespeichert ("*StandardProject*").

Einige Optionen und Konfigurationen werden nicht zusammen mit dem Experiment gespeichert. Sie können beispielsweise mit dem Projekt gespeichert werden und gelten für alle zum Projekt gehörenden Experimente. In einigen Fällen können Sie definieren, wo etwas gespeichert werden soll. Z.B. beim Erzeugen von Variablen, können Sie den Geltungsbereich ändern und diese z.B. nicht im Experiment speichern, sondern für alle Experimente im Projekt.

Was in einem Projekt (und nicht im Experiment) gespeichert wird, ist an den entsprechenden Stellen gekennzeichnet. Ein Projekt enthält z.B.: ·

- ein oder mehrere Experimente
- eine oder mehrere [Experimentvorlagen](#page-40-1) 4
- · Projekteinstellungen (z.B. Ansichten, Benutzerverwaltung und Projekt-Events)

Nach dem ersten Start von imc STUDIO wird das Standard-Projekt angelegt, in das Ihre Experimente gespeichert werden.

### **Projektansicht - arbeiten mit mehreren Projekten**

Wenn Sie die "*Projektansicht*" aktivieren, erscheint in den <u>Öffnen- und Speichern-Dialogen</u>|ຜີ ein Projekt-Baum. Hier können Sie weitere Projekte anlegen und Experimente aus anderen Projekten laden.

#### Ð

#### Hinweis Projekt anlegen setzt Variablen zurück

Erzeugen Sie ein neues Projekt, wird der Stand des aktuell geöffneten Experiments temporär abgelegt und nach der Erstellung des neuen Projekts wieder geladen. Dadurch werden die Variablen-Werte wieder zurückgesetzt, so als ob Sie das Experiment neu laden.

Das Ereignis "*Experiment\_Loaded*" wird dabei nicht ausgelöst. Ist dies für Ihr Experiment notwendig, laden Sie es bitte erneut manuell. Speichern Sie ihr Experiment in dem neuen Projekt ab ("*Speichern unter*") verhält es sich ähnlich. Auch hier werden die Variablen zurückgesetzt. Jedoch wird zusätzlich das Ereignis "*Experiment\_Loaded*" ausgelöst.

Die "*Projektansicht*" aktivieren Sie in den Optionen (unter "*Projekt Management*" > "*Allgemeine Optionen*"):

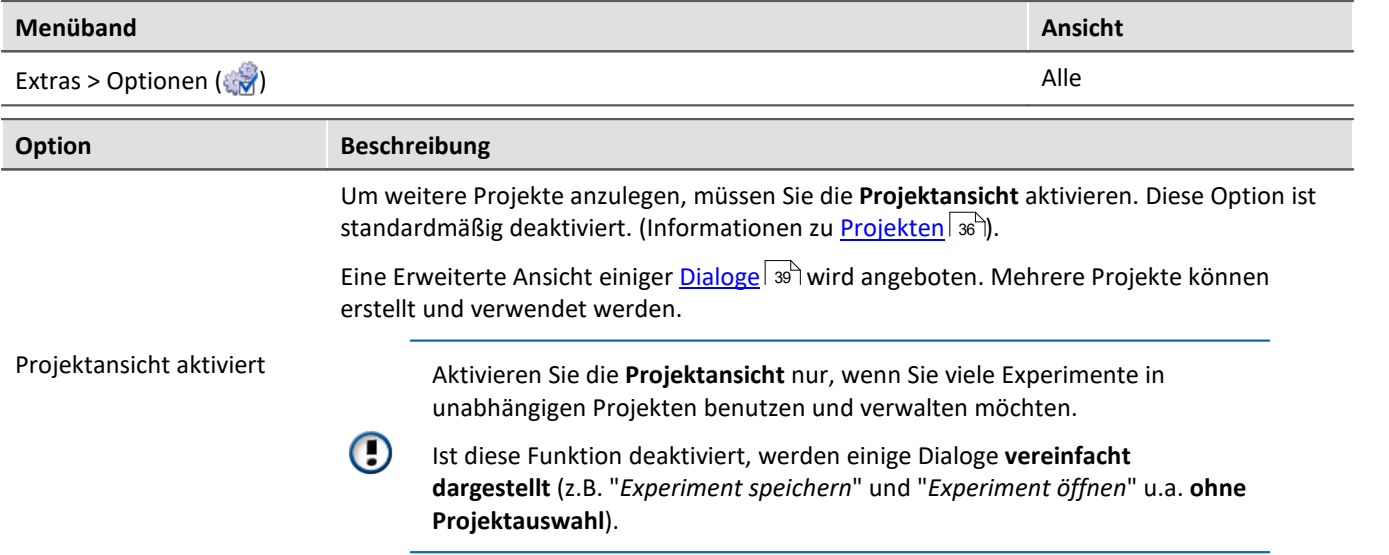

### <span id="page-36-0"></span>**Datenbank**

Die Datenbank ist die Datenablage für imc STUDIO Monitor. Hier werden die Projekte und dessen Experimente gespeichert. Eigene Einstellungen und Konfigurationen besitzt die Datenbank nicht.

Der Pfad der **Datenbank ist frei wählbar** (in den Optionen unter: "*Projekt Management*" > "*HDD Einstellungen*").

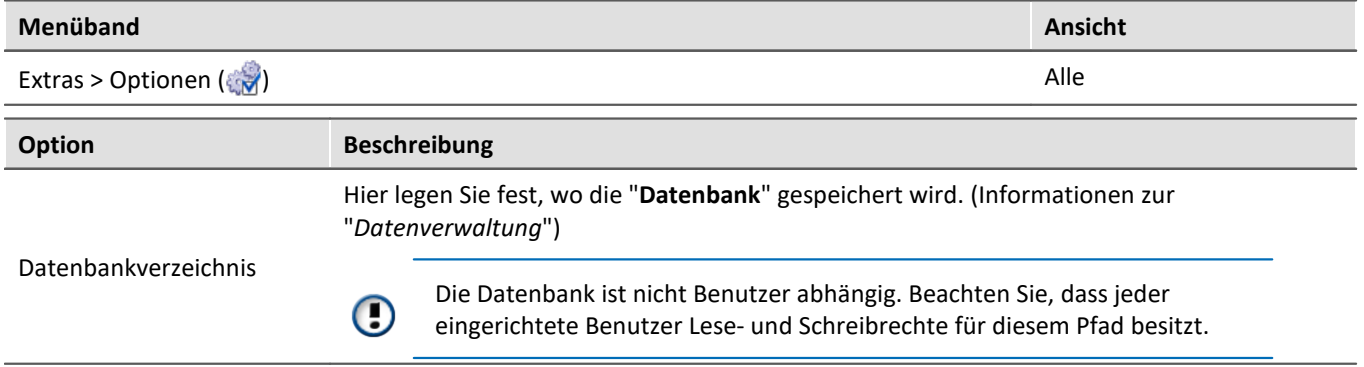

### **Datenbank-Konvertierung**

Hat sich die Datenbank-Struktur verändert, werden Sie darauf hingewiesen. Das kann z.B. bei einem Update auf eine neue Version der Fall sein.

Ein **Konvertierungs-Dialog** erscheint. Sie können die Datenbank konvertieren oder vorher kopieren lassen. Nach dem Konvertieren kann die komplette **Datenbank nicht mehr mit der alten Version verwendet** werden.

Datenbanken sind nicht abwärtskompatibel.

Im oberen Bereich steht der Grund, warum die Datenbank zur aktuellen Version nicht passt. Z.B. eine zu neue Datenbank oder zu alte Datenbank. In der unteren Liste werden alle im ausgewählten Verzeichnis gefunden Datenbanken aufgelistet. In der "Status"-Zeile finden Sie Informationen zu der Datenbank.

Sie haben folgende Möglichkeiten:

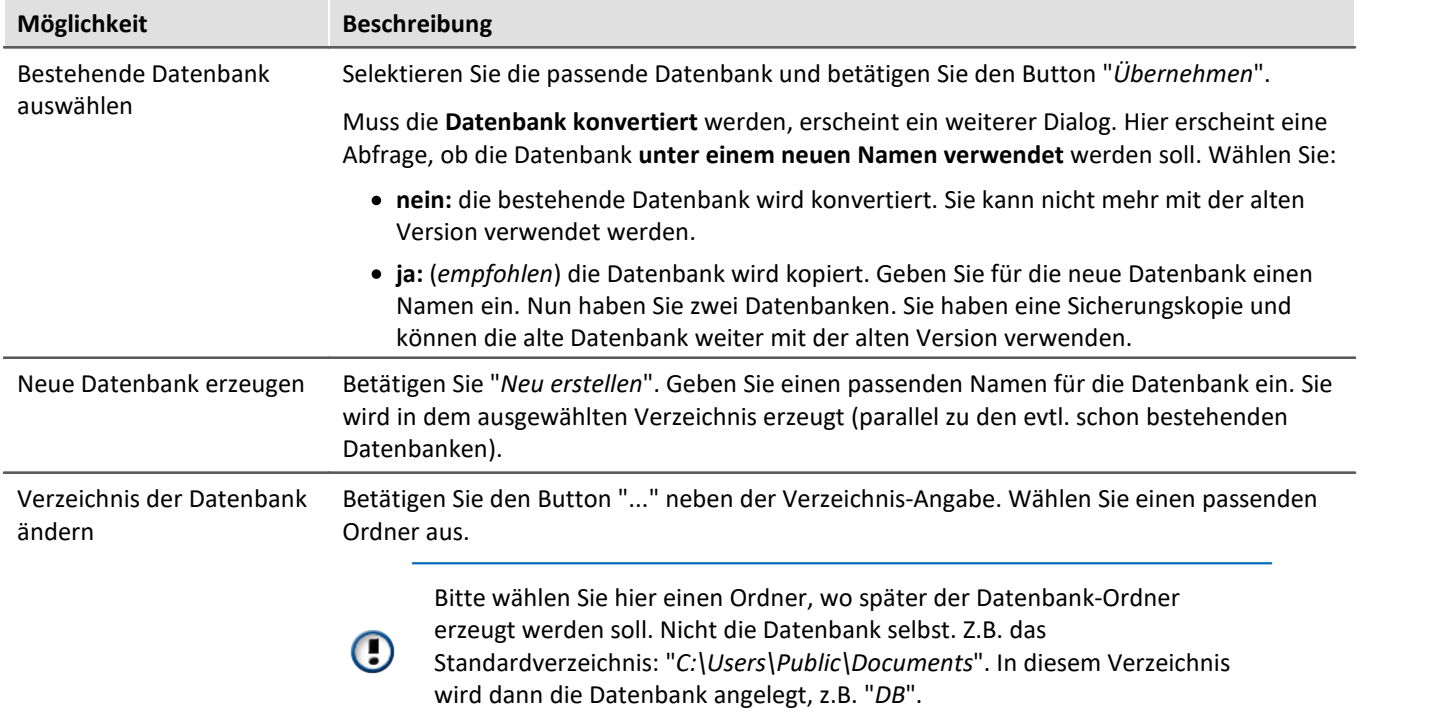

### <span id="page-37-1"></span>**Experimentvorlage**

Siehe: "*[Experimentvorlagen](#page-40-1)* " 41

### <span id="page-37-0"></span>**Dateien zum Experiment ablegen - im Ordner "Meta"**

Sie können **eigene Dateien zum Experiment ablegen**, wie z.B. eigene Metadaten, imc FAMOS-Sequenzen, Info-Dateien. Verwenden Sie dafür den **Ordner: "***Meta***"** im Experiment-Pfad. Wenn Sie das Experiment unter einem anderen Namen speichern oder exportieren. Werden alle Dateien aus dem Ordern "*Meta*" mitgenommen.

Der Ordner "*Meta*" wird in allen Komponenten ignoriert. ·

- Der Inhalt wird nicht als Messung erkannt, wenn Messdaten enthalten sind. Das heißt, es wird kein Eintrag
- im Daten-Browser.<br>• Die Intervallspeicherung löscht den Ordner nicht. Wird die Anzahl der Intervalle begrenzt werden sequenziell die Messdaten-Ordner gelöscht, wenn die eingestellte Anzahl erreicht ist. Der Order "*Meta*" wird ignoriert, auch wenn in den Ordner Messdaten vorhanden sind.

# <span id="page-38-0"></span>**5.1 Dialoge: Projekt und Experiment**

Folgend werden die Projekt Management-Dialoge beschrieben: ·

- mit "**Projektansicht**" und
- · mit "**Experimentvorlagen**".

Diese Optionen sind standardmäßig deaktiviert, demzufolge sind nicht alle Funktionen verfügbar. Optionsabhängige Funktionen werden folgend explizit erwähnt.

Die Dialoge hinter den Funktionen "**Projekt verwalten**", "**Experiment neu**", "**Speichern unter**" und "**Öffnen**" sind ähnlich aufgebaut. Der Dialog wird folgend an dem Beispiel von "*Projekt Verwalten*" erläutert. Nicht alle Dialoge haben den kompletten Funktionsumfang.

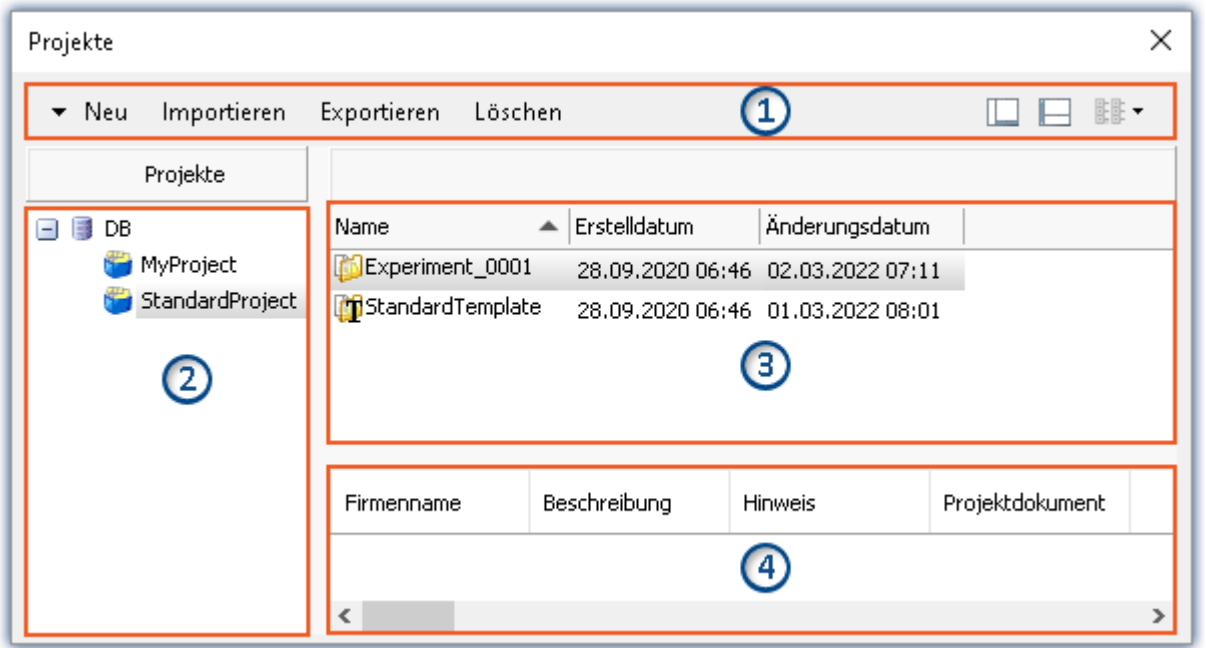

*Beispiel: Projekt verwalten*

Der Dialog lässt sich in vier Bereiche aufteilen (von oben nach unten):

- 1. Menüleiste
- 2. Liste aller Projekte
- 3. Liste aller Experimente und Experimentvorlagen in dem selektierten Projekt
- 4. Verknüpfte Metadaten-Informationen von dem selektierten Experiment

Die Bereiche 1 und 3 werden standardmäßig angezeigt, die anderen Bereiche können aktiviert werden.

### **Bereich 1: Menüleiste**

<span id="page-38-1"></span>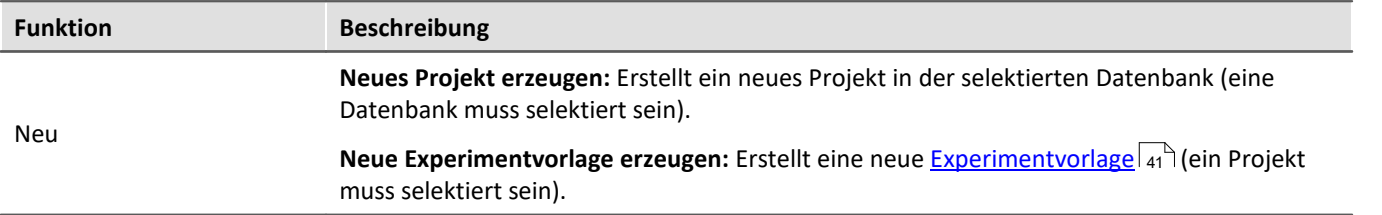

<span id="page-39-2"></span><span id="page-39-1"></span>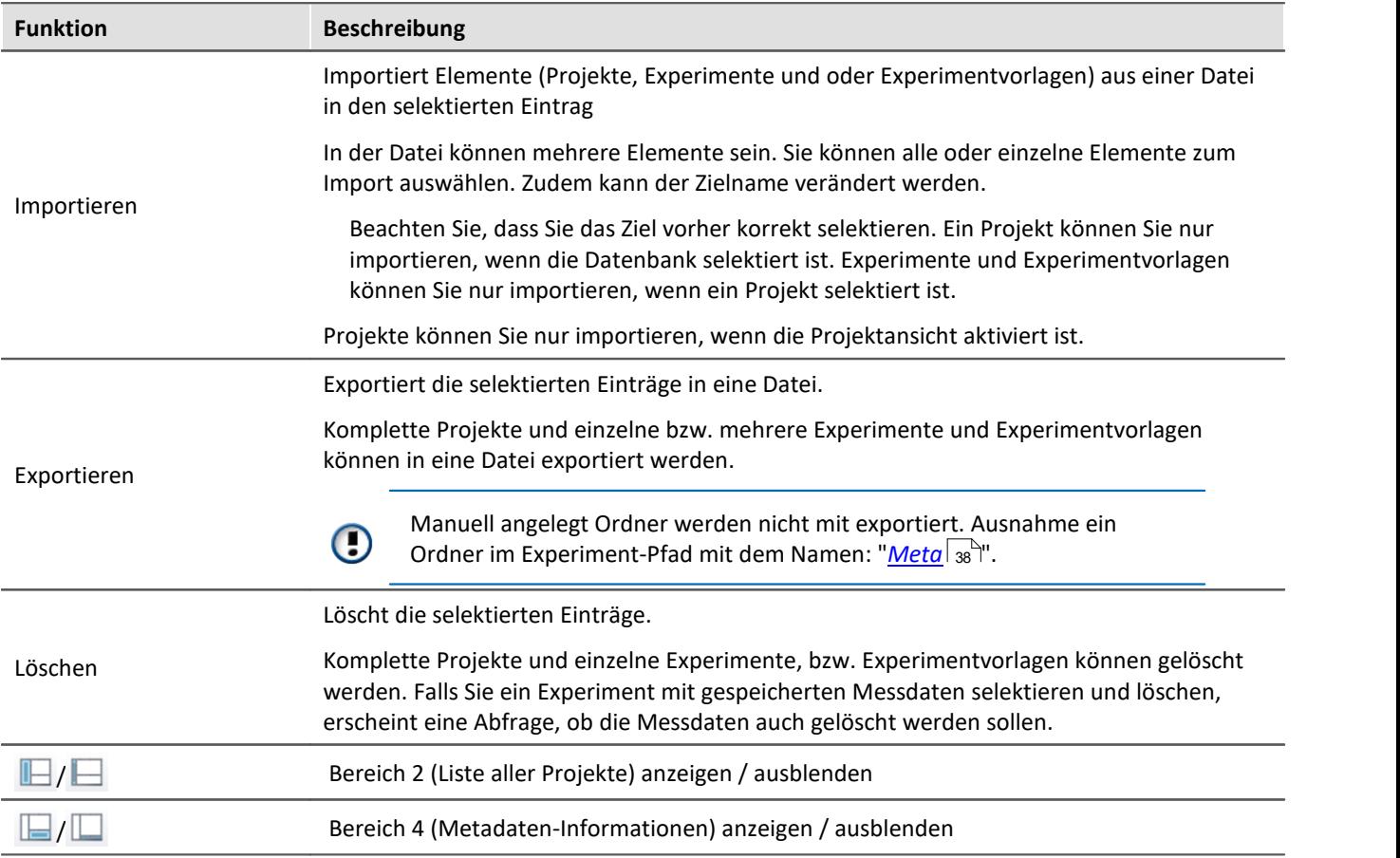

# <span id="page-39-3"></span>**Bereich 2 und 3: Liste aller Projekte / Experimente / Experimentvorlagen**

<span id="page-39-0"></span>In den beiden Bereichen werden die Projekte, bzw. die Experimente und Experimentvorlagen aufgelistet. Wenn Sie ein Projekt selektieren, werden im rechten Bereich alle Elemente des selektieren Projekts angezeigt.

Bereich 2 wird nur angezeigt, wenn die Projektansicht aktiviert ist und der Bereich eingeblendet ist (über den Menü-Button:  $\blacksquare$ ).

Bereich 3 zeigt nur die Experimentvorlagen, wenn diese aktiviert sind.

# **Bereich 4: Verknüpfte Metadaten-Informationen**

<span id="page-39-4"></span>In dem Bereich werden die gespeicherten Metadaten zu dem selektierten Experiment angezeigt. Wenn ein Experiment gespeichert wird, können automatisch Metadaten mit abgespeichert werden. In den Optionen "*Metadaten*" > "*Experiment - Metadaten*" > "*Setup-Seite*" können Sie wählen, welche Quelle, für die Metadaten verwendet werden soll.

Wird nur angezeigt, wenn der Bereich eingeblendet wird (über den Menü-Button:  $\Box$ ).

# <span id="page-40-0"></span>**5.2 Experiment erzeugen, speichern und kopieren**

Jedes Experiment hat einen kennzeichnenden Namen, der beim Speichern oder Erstellen festgelegt wird. Jeder Name kann nur ein Mal pro Projekt verwendet werden.

Wenn Sie ein Experiment erstellen (Menüband: "*Start*" oder "*Projekt*" > "*Neu*") oder wenn Sie ein Experiment unter einem neuen Namen speichern, werden Sie nach einem Namen gefragt. Geben Sie in diesem Fall einen eindeutigen Namen ein.

Ist die "Projektansicht" aktiviert, können Sie zudem das **Zielprojekt** wählen.

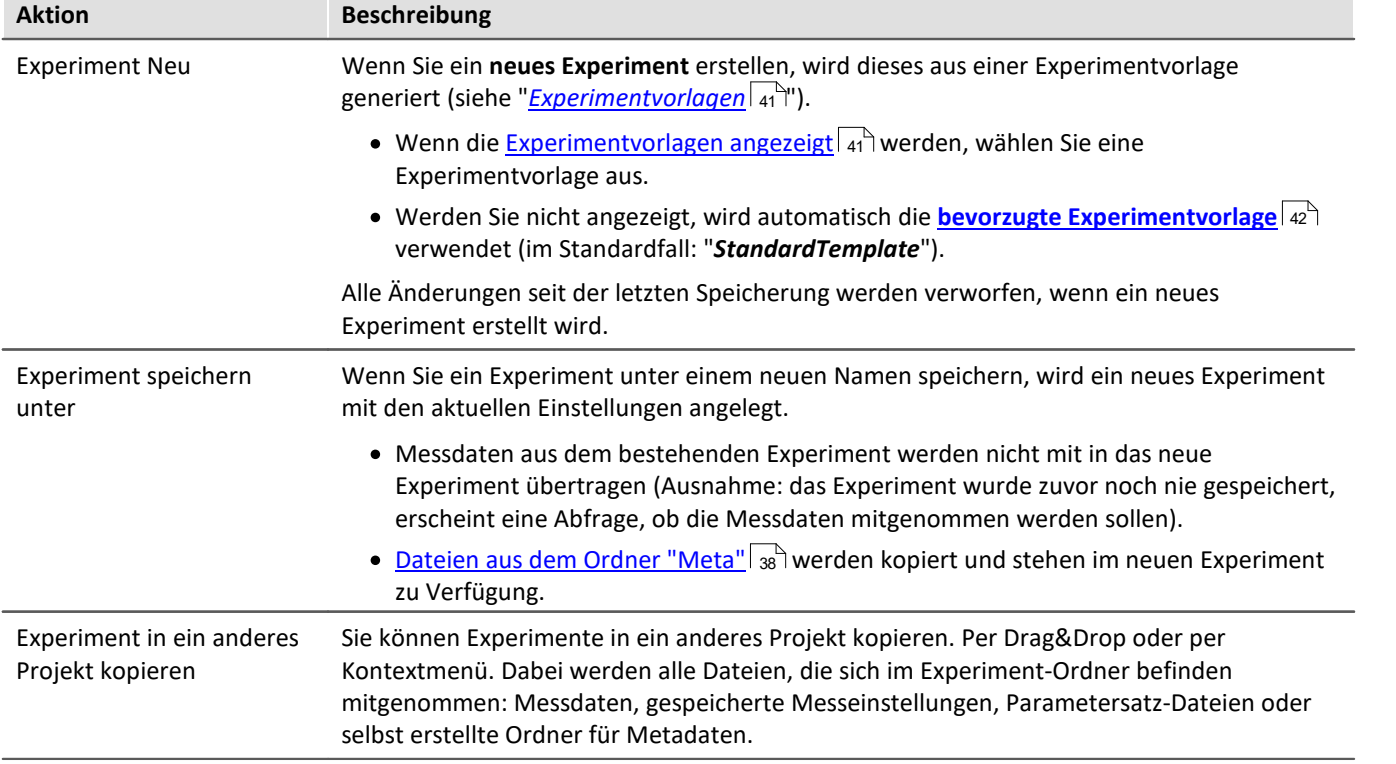

# <span id="page-40-1"></span>**5.3 Experimentvorlagen**

Wenn Sie ein neues Experiment erstellen, wird dieses aus einer Experimentvorlage generiert. Das neue Experiment erhält alle Eigenschaften der gewählten Vorlage. In den Vorlagen werden alle Einstellungen gespeichert, die auch in einem Experiment gespeichert werden.

Nach der ersten Installation oder nach dem Erstellen eines neuen Projekts existiert jeweils in dem Projekt eine "leere" Experimentvorlage.

### **Experimentvorlagen sichtbar machen**

Die "*Experimentvorlagen*" aktivieren Sie in den Optionen (unter "*Projekt Management*" > "*Allgemeine Optionen*"):

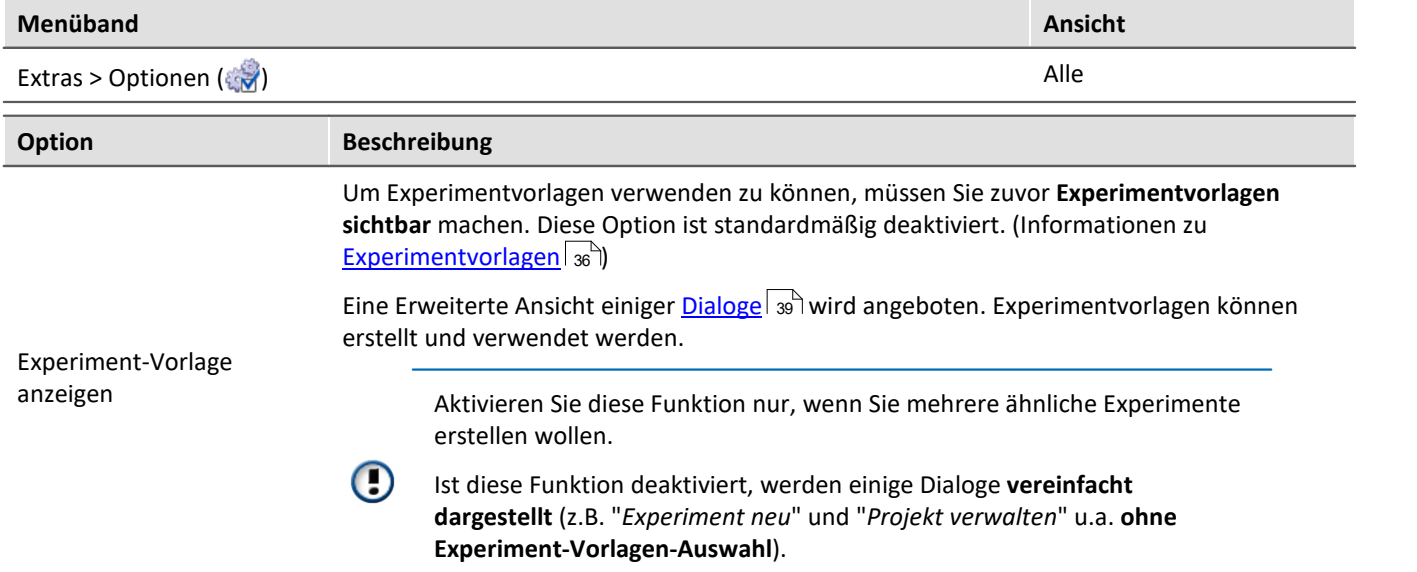

# **Experimentvorlagen erstellen**

Stellen Sie sicher, dass Experimentvorlagen sichtbar sind. Experimentvorlagen können Sie aus verschiedenen Quellen erzeugen:

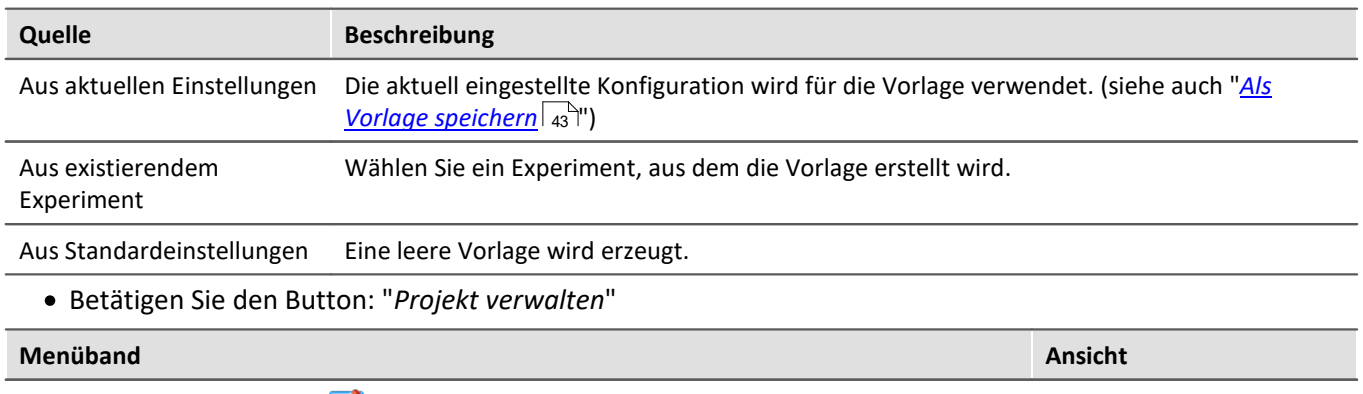

Projekt > Projekt verwalten ( $\boxed{\nearrow}$ )

- · Selektieren Sie das Projekt (wenn die Projekte nicht angezeigt werden, klicken Sie auf den weißen Hintergrund, damit kein Experiment selektiert ist) ·
- Betätigen Sie im Menü des Dialogs: "*Neu*" > "*Neue Experimentvorlage erzeugen*"
- · Wählen Sie eine Quelle

Die Experimentvorlage wird aus der Quelle erzeugt und steht beim <u>[Erstellen eines Experiments](#page-40-0)</u> | 41<sup>-</sup> aur Verfügung.

### <span id="page-41-0"></span>**Bevorzugte Experimentvorlage**

Sie können eine Experimentvorlage als **bevorzugt markieren** (Kontextmenü der Vorlage > "*Als bevorzugte Experimentvorlage markieren*"). Wenn die Experimentvorlagen nicht mehr angezeigt werden, wird beim Erstellen eines neuen Experiments automatisch die neue bevorzugte Experimentvorlage verwendet.

# <span id="page-42-0"></span>**6 Menüband**

# **6.1 Menü Projekt**

Das Menü "*Projekt*" erreichen Sie aus jedem Plug-in.

Einige der Dialoge bieten eine erweiterte Ansicht an. Standardmäßig werden die Dialoge ohne "**Projektansicht**" und "**Experimentvorlagen**" dargestellt.

# **Projekt**

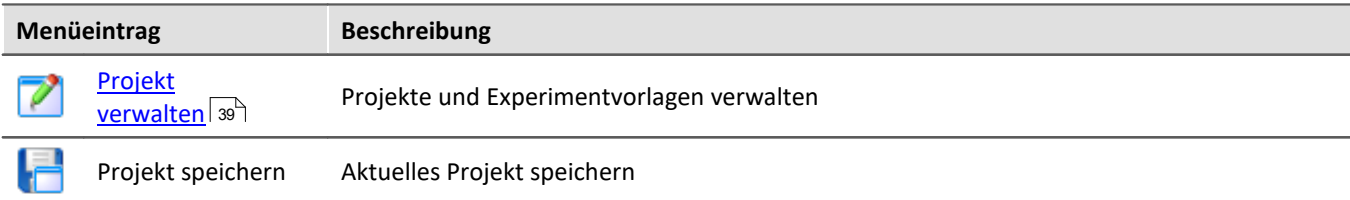

# **Experiment**

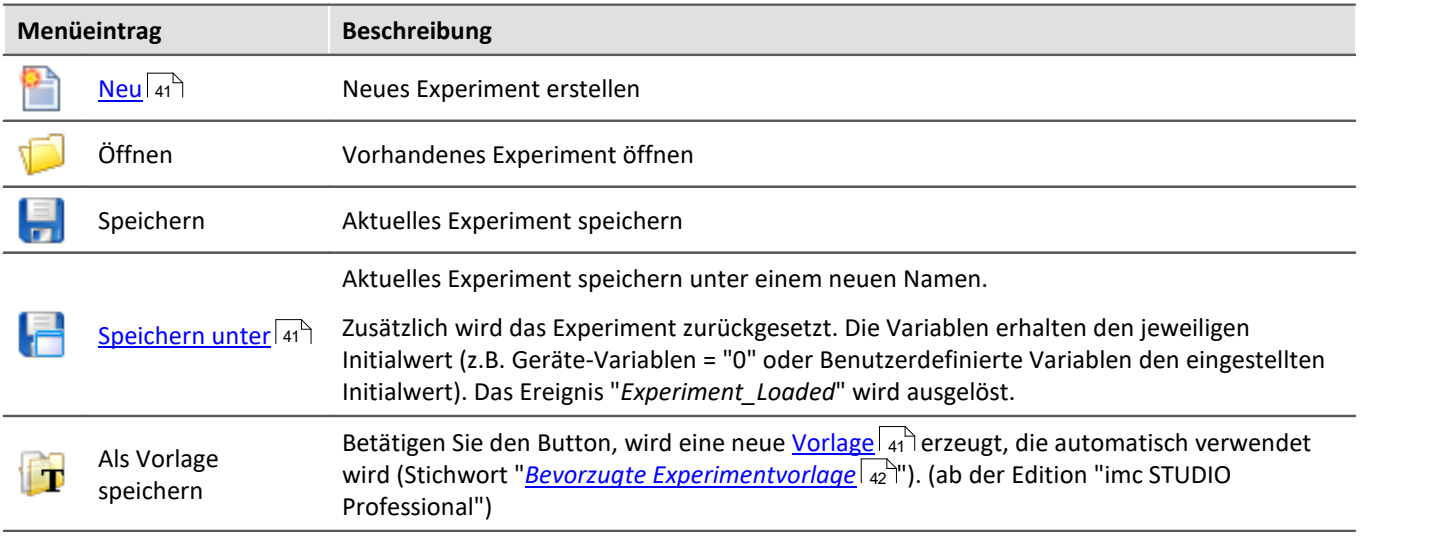

# <span id="page-42-1"></span>**Im-/Export**

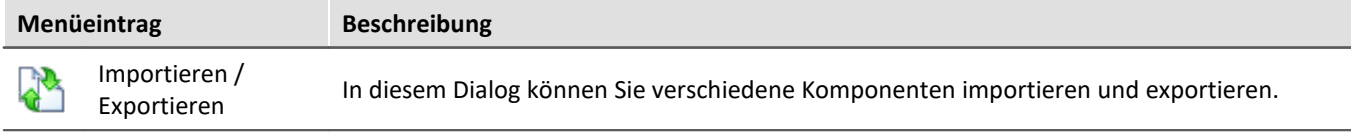

# **Aktuelle Messung**

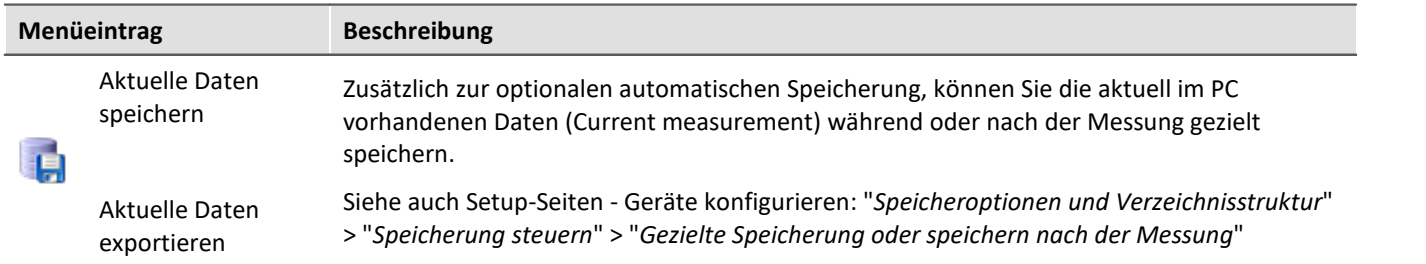

### H

#### Hinweis Ohne imc STUDIO Project Management

In der Produktkonfiguration kann die Komponente "**imc STUDIO Project Management**" deaktiviert werden. Ist "**imc STUDIO Project Management**" deaktiviert, gibt es verschiedene Einschränkungen.

Unter anderem gibt es keine Datenbank mehr. Die Dialoge zum Speichern und Öffnen von Experimenten entsprechen den standardisierten "Speichern unter"- bzw. "Öffnen"-Dialogen. Experimente können an einen beliebigen Ort gespeichert werden. Die gespeicherten Messdaten werden in den passenden Experiment Ordner abgelegt.

Die Funktionen des Projekt Managements sind im Technischen Datenblatt aufgelistet.

Die Beschreibung der Projekt- und Experiment- Dialoge auf den folgenden Seiten betrifft imc STUDIO mit aktiviertem Project Management.

# **Änderungen im Menü ohne imc STUDIO Project Management:**

#### **Projekt - ohne Project Management**

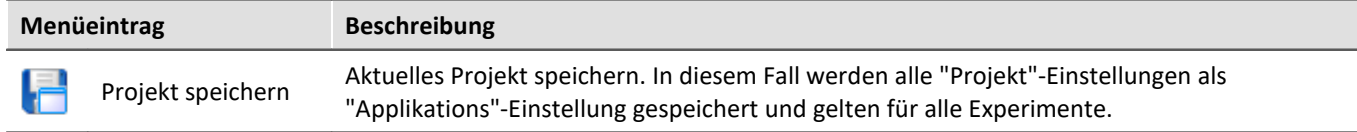

#### **Experiment - ohne Project Management**

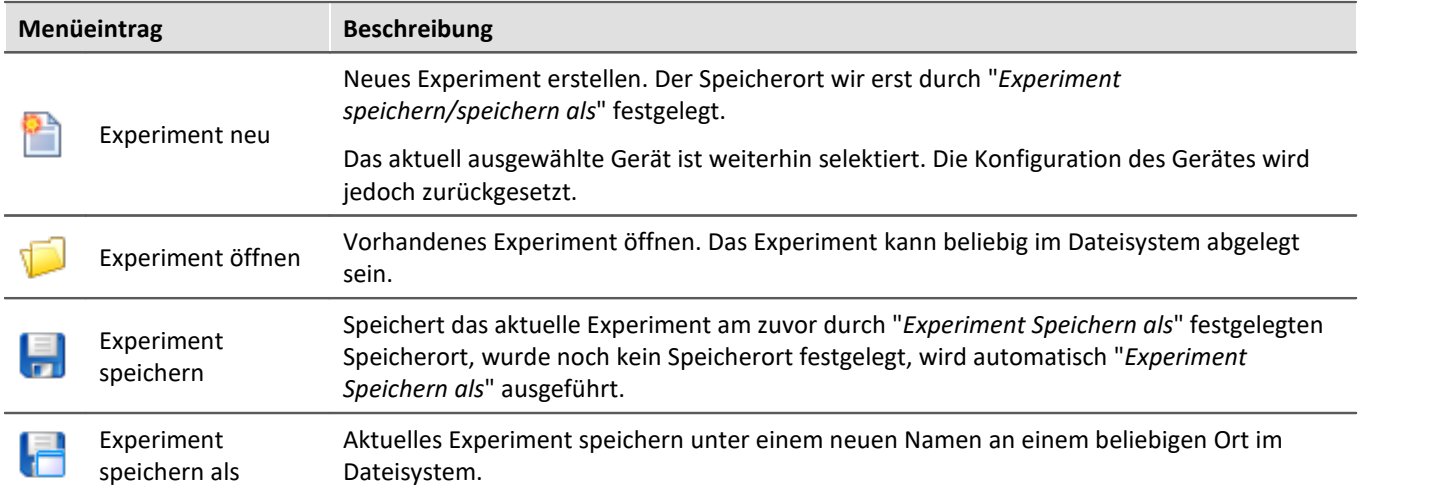

# <span id="page-44-0"></span>**7 Navigationsbereich und Schnellzugriffsleiste**

# **Navigationsbereich**

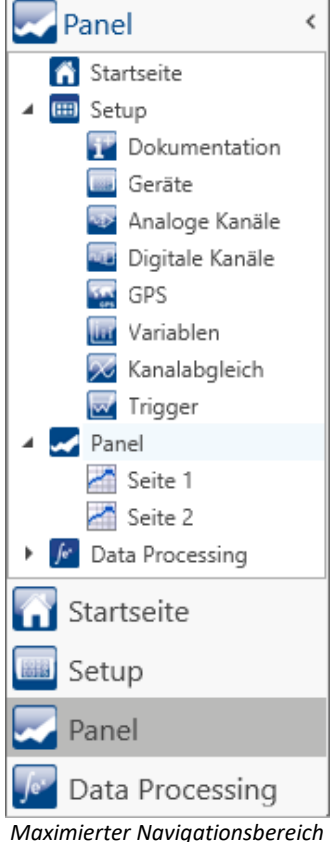

Im **Navigationsbereich** werden die Hauptfenster der installierten Plug-ins angezeigt. Um das entsprechende Hauptfenster zu öffnen bzw. zum Hauptfenster zu wechseln, klicken Sie auf den entsprechenden Eintrag.

Der Navigationsbereich kann aufgeklappt und zugeklappt, maximiert und minimiert werden.

- · Um den Navigationsbereich zu **maximieren** bzw. **minimieren**, klicken Sie in der obersten Zeile auf das Pfeil-Symbol.
	- Um den Navigationsbereich **auf** bzw. **zuzuklappen** klicken Sie auf den oberen Bereich unter dem Pfeil.

Ist der Navigationsbereich maximiert oder aufgeklappt, werden die Hauptfenster zusätzlich als Baumstruktur angezeigt (siehe Beispiel).

Über die Baumstruktur kann zu den Hauptfenstern gewechselt werden oder direkt zu den Seiten, die die Hauptfenster besitzen.

#### **Sie können den Navigationsbereich ausblenden.**

Bitte beachten Sie, dass Sie dann unter Umständen keine Möglichkeit haben zwischen den Hauptfenstern zu wechseln. Für diesen Fall sollten Sie das Kommando: "*Arbeitsbereich blättern*" an geeigneten Stellen hinzufügen. Z.B. im Menüband ("*Benutzerdefinierte Button*").

Um den Navigationsbereich ein- und auszublenden, verwenden Sie den Dialog: "<u>[Werkzeugfensterauswahl](#page-46-0)</u>| 47 ".

# **Schnellzugriffsleiste**

*(Beispiel)*

Die Symbolleiste für den Schnellzugriff können Sie mit einer Reihe von Menüaktionen anpassen. Diese sind unabhängig von der derzeit im Menüband angezeigten Registerkarte.

Über das Kontextmenü können Sie Menüaktionen hinzufügen oder entfernen. ·

- Hinzufügen: Kontextmenü auf Menüaktionim Menüband (Hinweis: das Menüband darf nicht minimiert sein)<br>• Entfernen: Kontextmenü auf Menüaktion in der Symbolleiste
- 

Panel

Sie können die Symbolleiste ober- oder unterhalb des Menübands platzieren.

д

### Hinweis Speicherung der Konfiguration

Die **Konfiguration der "Schnellzugriffsleiste"** wird in der jeweiligen **Ansicht** gespeichert. Die Ansicht **wird nur gespeichert**, wenn auch das **Projekt gespeichert** wird.

# <span id="page-45-0"></span>**8 Werkzeugfenster**

Werkzeugfenster enthalten spezielle Elemente zur Bedienung/Beobachtung eines Hauptfensters. (Informationen rur Bedingung der Werkzeugfenster siehe: "<u>[Bedienung](#page-45-1)</u>|46]")

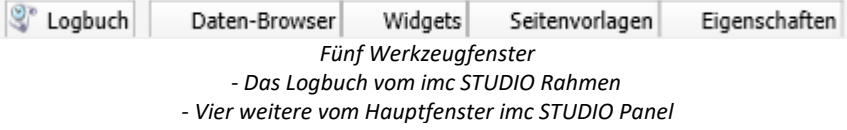

Ein Werkzeugfenster gehört zum imc STUDIO Rahmen und wird immer angeboten: ·

[Logbuch](#page-47-0) 48]

Das *Logbuch* wird immer angezeigt und kann minimiert werden. Die Werkzeugfenster der anderen Hauptfenster (z.B. für das Panel) werden angezeigt, sobald das jeweilige Hauptfenster geöffnet wird.

Hinweis Nicht alle Werkzeugfenster sind zu sehen

Es werden standardmäßig alle notwendigen Werkzeugfenster angezeigt. Alle weiteren können [eingeblendet](#page-45-1) «i werden, sofern sie benötigt werden.

# <span id="page-45-1"></span>**8.1 Bedienung**

Werkzeugfenster enthalten spezielle Elemente zum Bedienen und Editieren eines Hauptfensters.

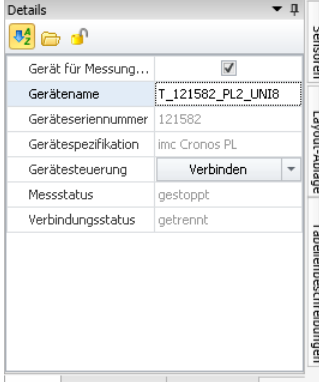

Details Abhängigkeiten Spaltenfinder *Werkzeugfenster (Beispiel)* Jedes Hauptfenster hat seine eigenen Werkzeugfenster, die in der Dokumentation der dazu gehörigen Komponente beschrieben sind. Werkzeugfenster können verschoben und entfernt werden.

Standardmäßig sind die Werkzeugfenster am Hauptfenster angeheftet (z.B. am unteren oder rechten Rand).

Das Bild zeigt ein geöffnetes Werkzeugfenster ( "*Details*"). Dieses ist angeheftet und enthält zwei weitere Reiter. Durch Klicken auf die Reiter wird das entsprechende Werkzeugfenster geöffnet ("*Abhängigkeiten*" und "*Spaltenfinder*").

Drei weitere Werkzeugfenster sind zugeklappt am rechten Rand zu finden ("*Sensoren*", "*Layout-Ablage*" und "*Tabellenbeschreibung*").

Ein Werkzeugfenster wird geöffnet, sobald Sie die Maus darüber bewegen.

Solange ein Werkzeugfenster selektiert ist oder die Maus sich über dem Werkzeugfenster befindet, bleibt das Werkzeugfenster geöffnet. Ansonsten wird es wieder zugeklappt.

# <span id="page-46-0"></span>**Werkzeugfenster ein und ausblenden**

Werkzeugfenster können Sie ein- und ausblenden. Öffnen Sie dazu den Dialog: "*Werkzeugfenster-Auswahl*".

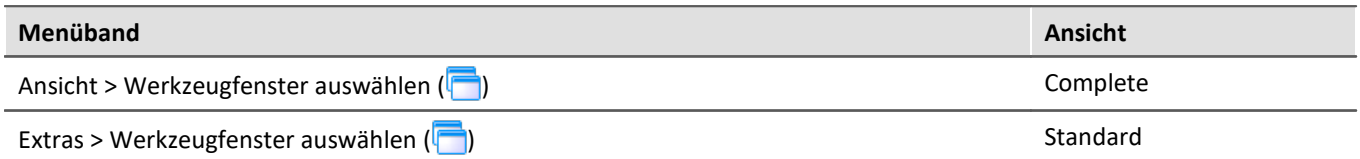

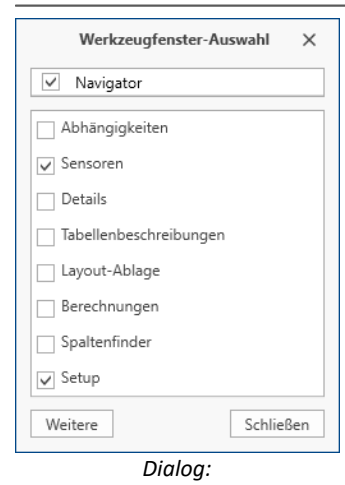

Es öffnet sich der Dialog: "*Werkzeugfenster-Auswahl*".

Setzen Sie vor den Werkzeugfenstern einen Haken, die Sie anzeigen wollen.

Mit "*Weitere*" erhalten Sie eine umfangreiche Gestaltungsmöglichkeit der Ansicht. Sie können beliebige Werkzeugfenster aus anderen Komponenten auf der aktuellen Seite einblenden. Z.B. können Sie den Daten-Browser in dem Fenster der Automation anzeigen. Oder Sie können das Panel im Setup einblenden.

# *Werkzeugfenster-Auswahl*

### **Weitere Aktionen**

<span id="page-46-3"></span><span id="page-46-2"></span><span id="page-46-1"></span>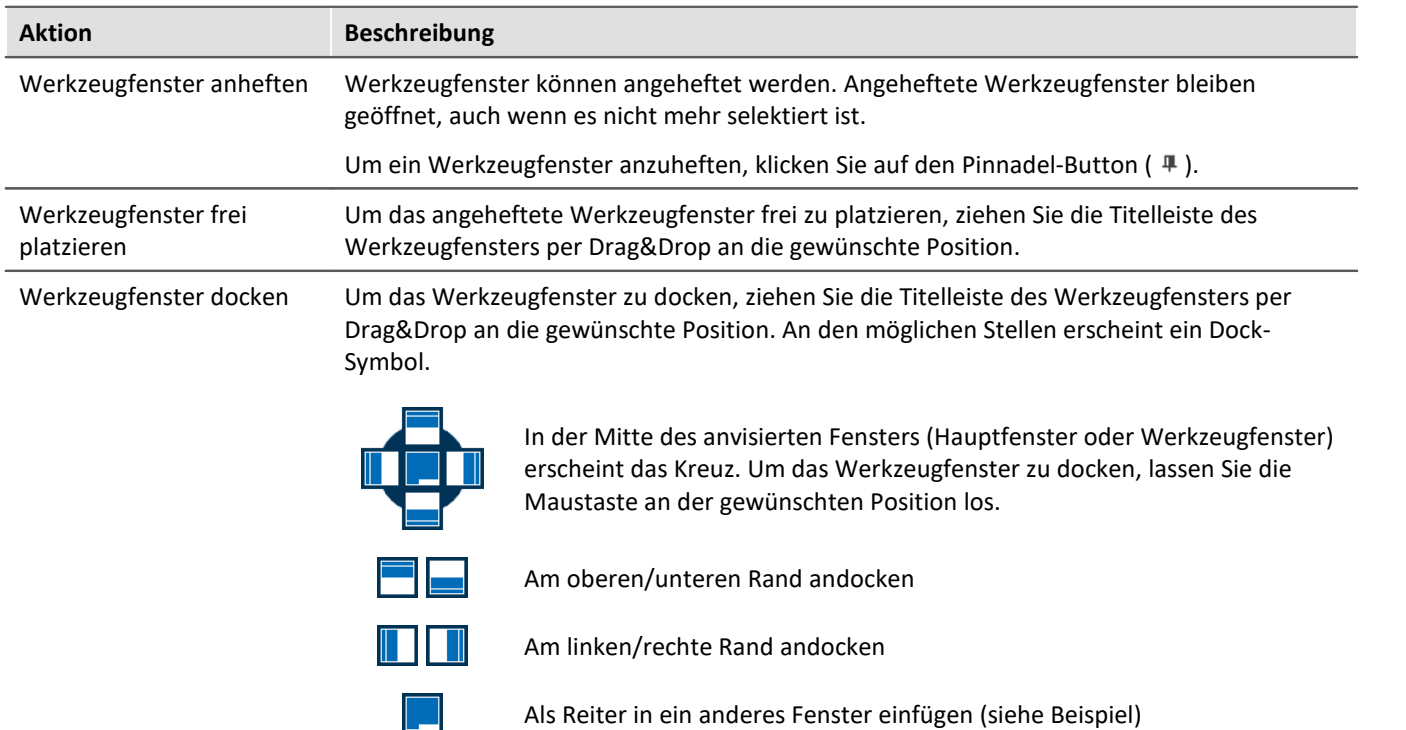

# <span id="page-47-0"></span>**8.2 Logbuch**

Im Werkzeugfenster "Logbuch" werden **Meldungen der Kategorien**: "Fatal" ( ), "Fehler" ( ), "Warnung" ( ) und "Information" (<sup>1</sup>) eingetragen. Die Logbucheinträge weisen auf Probleme und Fehler hin und geben Hinweise, wo sie zu finden und zu beheben sind. Es werden Aktionen dokumentiert, die durchgeführt wurden.

Z.B. wird für jedes durchgeführte Kommando ein Hinweis im Logbuch eingetragen: ·

- erfolgreich durchgeführt ("*Information*") oder ·
- nicht erfolgreich durchgeführt ("*Fehler*" oder "*Warnung*")

Das Logbuch wird standardmäßig geöffnet beim Auftreten eines Eintrages der Kategorien "*Fatal*", "*Fehler*" oder "*Warnung*". "*Informationen*" werden standardmäßig ohne weiteren Einfluss auf das Logbuch eingetragen.

| <sup>o</sup> Logbuch                                                                          |                     |          |                                                                              |                         |
|-----------------------------------------------------------------------------------------------|---------------------|----------|------------------------------------------------------------------------------|-------------------------|
| G Fehler (1) Warnungen G Informationen La Duplikate E Alles löschen auf Autoscroll C Optionen |                     |          |                                                                              |                         |
|                                                                                               | Zeit                | Code     | Meldung                                                                      | Sender                  |
| A                                                                                             | 24.10.2022 14:22:09 |          | 3461 WINSOCK - Das Zielgerät verweigert die Ann                              | imcDevices V2.x Adapter |
| A                                                                                             | 24.10.2022 14:19:35 |          | 0 Sequencer  ist beendet                                                     | imc STUDIO              |
| А                                                                                             | 24.10.2022 14:19:35 |          | 0 Parameter exportieren: beendet                                             | Sequencer               |
| A                                                                                             | 24.10.2022 14:19:35 |          | 0 Parameter exportieren: gestartet                                           | Sequencer               |
| Ð                                                                                             | 24.10.2022 14:19:35 |          | 0 Sequencer wird gestartet                                                   | imc STUDIO              |
|                                                                                               | 24.10.2022 14:18:37 | 20000032 | 1 Parameter als Folgereaktion geändert:<br>pv.Kanal 002: Kanalstatus = aktiv | Setup                   |

*Beispiel für Logbucheinträge*

#### Jeder Logbucheintrag besteht aus:

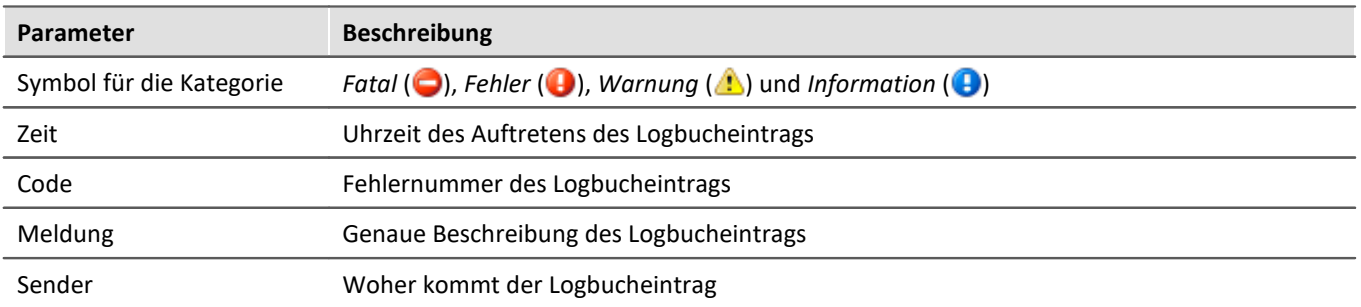

Nach jedem Neustart von imc STUDIO Monitor erscheint das Logbuch leer. Das Logbuch selbst zeigt nur Meldungen, die seit dem letzten Start auftraten. Ältere Meldungen können über den "*Logbuch-Betrachter*" geöffnet werden.

# <span id="page-48-0"></span>**9 Ansichten**

Die Oberfläche der Software ist flexibel, so können z.B. Fenster und Spalten frei positionieren und angezeigt werden. **Der Aufbau der Oberfläche** wird in sogenannten "*Ansichten*" gespeichert. Für die verschiedenen Bedürfnisse können separate Ansichten erstellt werden.

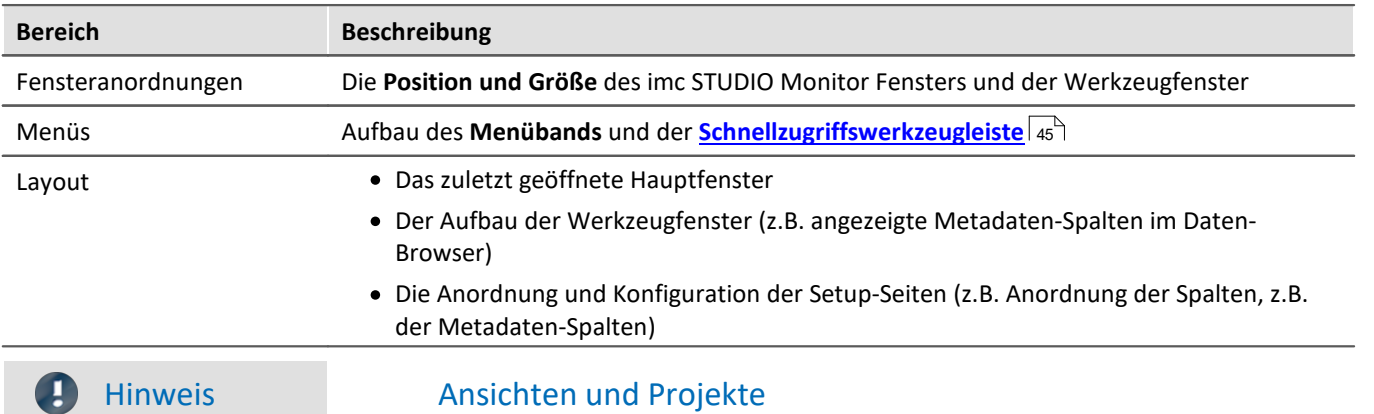

In den Ansichten werden folgende Einstellungen gespeichert:

#### **Verbindung zwischen Ansicht speichern und Projekt speichern**

Die Ansichten werden im jeweiligen Projekt gespeichert. Wird eine Ansicht gespeichert, erfordert das ein Speichern des Projekts. Darauf wird beim Speichern hingewiesen.

Wiederum wird beim Speichern eines Projekts nicht automatisch die Ansicht gespeichert. Ansichten werden ausschließlich beim bewussten Auslösen der Aktion "*Ansicht speichern (unter)*" gespeichert. Damit nicht jede kleine Änderung an der Ansicht mitgespeichert wird, wenn Sie die Projekt-Einstellungen sichern, werden die Ansichten beim expliziten Projektspeichern ignoriert.

#### **Ansicht-übergreifende Einstellungen werden im Projekt gespeichert**

Beachten Sie bitte, dass mit den Ansichten nur die Position von einzelnen Elementen gespeichert wird. Die Existenz und Konfiguration z.B. der Setup-Spalten (Tabellen- und Spaltenbeschreibung) wird in dem jeweiligen Projekt gespeichert. (siehe auch "*Was wird wo gespeichert?*")

Da beim Speichern der Ansicht auch immer das Projekt gespeichert wird, wird auch die aktuelle Konfiguration der Spalten mitgespeichert.

#### **Übersicht über die im Projekt gespeicherten Einstellungen, die die Ansichten betreffen**

- · Setup-Tabellenbeschreibungen und Spaltenbeschreibungen (dazu gehören z.B. Zusatzspalten, wie Metadaten-Spalten, Parametersatz-Spalten, ...) (Werkzeugfenster: Tabellenbeschreibungen) ·
- gespeicherte Setup-Komplettlayouts (Werkzeugfenster: Layout-Ablage)

#### Hinweis Erkennung einer Ansichtsänderung

Wurden größere Änderungen (Spalten- hinzufügen, Menü verändern usw.) vorgenommen, wird dies explizit als Ansichtsänderung erkannt. Beim Verlassen des Projekts durch Projekt-Wechsel oder beim Beenden von imc STUDIO Monitor werden Sie gefragt, ob die Änderungen gespeichert werden sollen.

Kleine Änderungen werden ignoriert, wie z.B. Größenänderungen bei Werkzeugfenstern.

# <span id="page-49-0"></span>**Ansichten speichern**

Um die gegenwärtige Ansicht zu speichern, wählen Sie den Menüeintrag "*Ansicht speichern (unter)*":

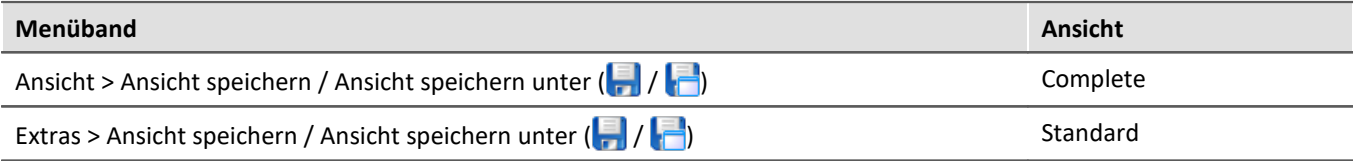

Gespeichert werden alle Einstellungen der aktuellen Ansicht. Dazu gehören die oben genannten Punkte.

Ð Hinweis Die Ansichten werden im Projekt gespeichert

Die Ansichten werden im jeweiligen Projekt gespeichert. Wird eine Ansicht gespeichert, erfordert das ein Speichern des Projekts. Darauf wird beim Speichern hingewiesen.

# <span id="page-49-1"></span>**Ansichten laden**

Um eine gespeicherte Ansicht zu laden, wählen Sie im Menüband "*Ansicht*" in der Drop-Down-Liste die gewünschte Ansicht. Hier werden alle dem Projekt zur Verfügung gestellten Ansichten angezeigt.

Nach der Auswahl wird die Ansicht geladen.

In einem Experiment wird hinterlegt, mit welcher Ansicht das Experiment gespeichert wurde. Wird das Experiment geladen, wir automatisch die Ansicht geladen.

# <span id="page-49-2"></span>**Ansichten löschen**

Um eine gespeicherte Ansicht zu löschen, wählen Sie den Menüeintrag "*Ansicht löschen*".

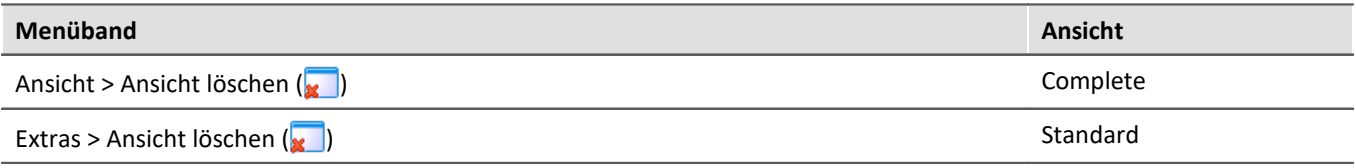

In dem anschließenden Dialog wählen Sie in der Drop-Down-Liste die zu löschende Ansicht. Bestätigen Sie die Auswahl mit "*Projekt speichern*".

# <span id="page-49-3"></span>**Ansichten wiederherstellen**

Ansichten sind nicht schreibgeschützt. Sie können wieder auf den ursprünglichen Zustand gebracht werden. Die Werkseinstellungen enthalten eine Kopie aller Ansichten, die im Rahmen der Programminstallation erstellt wurden.

Um eine Ansicht aus den Werkseinstellungen wiederherzustellen, wählen Sie den Menüeintrag "*Wiederherstellen*".

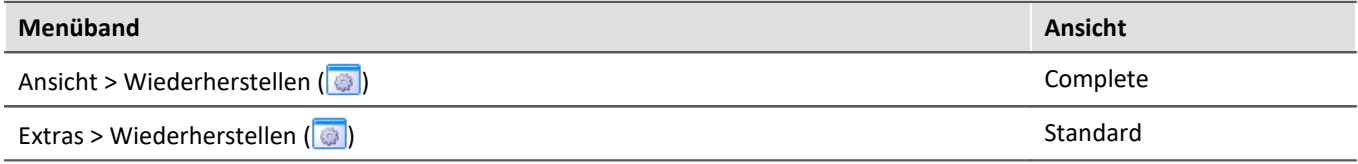

In dem anschließenden Dialog wählen Sie die gewünschten Ansichten aus. Sie werden aus den Werkseinstellungen importiert. Bestätigen Sie die Auswahl mit dem Button "*OK*".

# <span id="page-50-0"></span>**9.1 Ex- und Importieren von Ansichten**

Wenn Sie die Ansichtseinstellungen exportieren, werden in der Export-Datei verschiedene Projekteinstellungen hinterlegt.

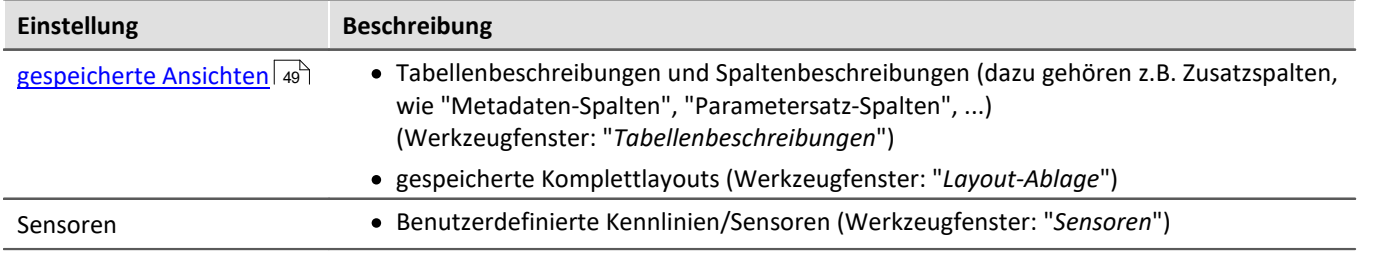

### **Exportieren von Ansichten, Metadaten-Spalten, Sensoren, ...**

Über den Menüeintrag "*Importieren / Exportieren*" können Sie die Ansichtseinstellungen exportieren:

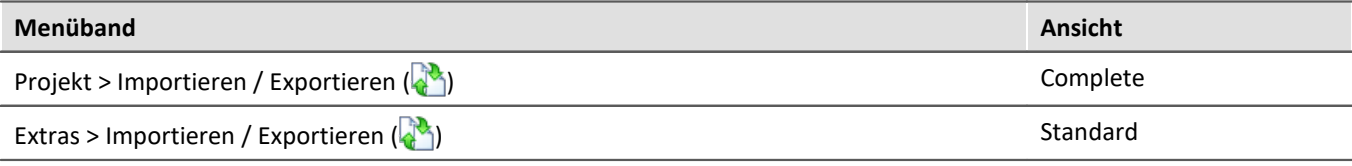

- · Wählen Sie die Option "*Exportieren*" und in der Liste den Eintrag "*Exportieren von Ansichten, Metadatenspalten, Sensoren, ...*"
- · Wählen Sie einen geeigneten Dateinamen und Pfad für die Ansichtseinstellungsdatei

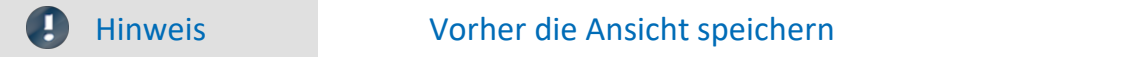

Speichern Sie vorher die Ansicht, wenn Sie Änderungen vorgenommen haben (siehe "<u>A*nsichten*|so`</u>l").

### **Importieren von Ansichten, Metadaten-Spalten, ...**

Über den Menüeintrag "*Importieren / Exportieren*" können Sie die **Ansichtseinstellungen in das aktuelle Projekt importieren**:

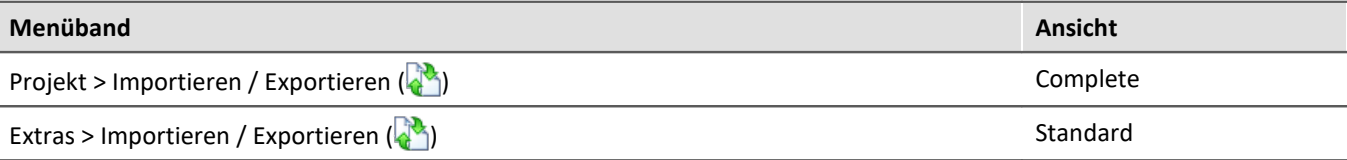

· Wählen Sie die Option "*Importieren*" und in der Liste den Eintrag "*Importieren von Ansichten, Metadaten-Spalten, ...*"

· Im Dateiauswahldialog wählen Sie die gespeicherte Ansichtseinstellungsdatei

Daran anschließend sehen Sie einen Dialog, wo Sie alle oder einzelne Ansichtseinstellungen importieren können.

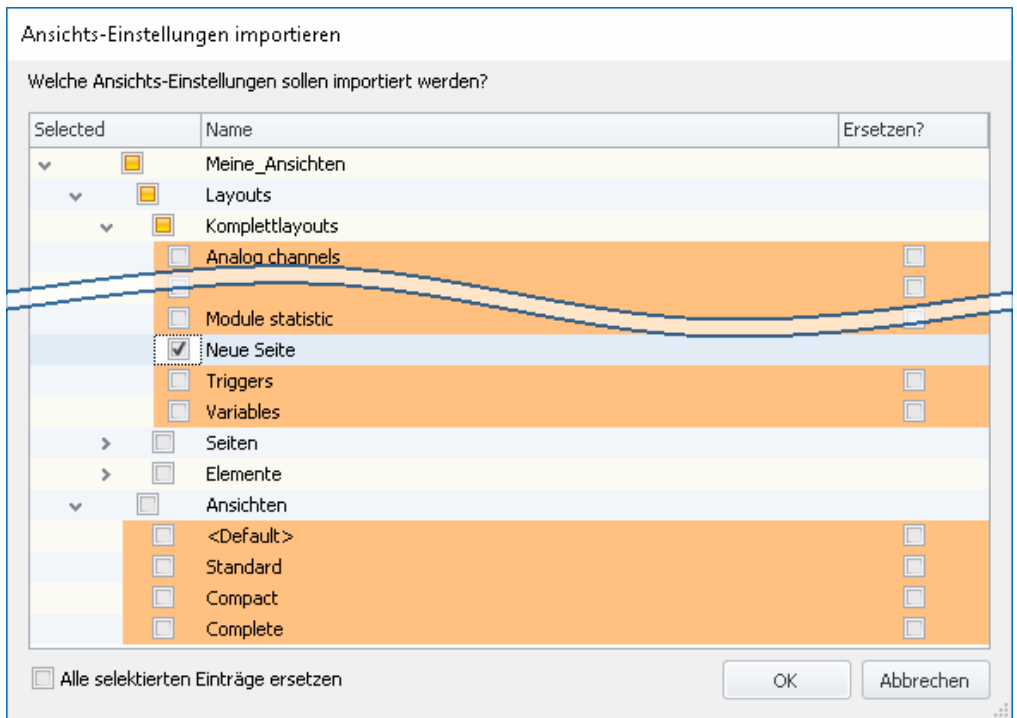

**Farbig hinterlegte** Einträge **existieren bereits** in dem aktuellen Projekt. In dem Beispiel ist das Komplettlayout "*Neue Seite*" noch nicht vorhanden.

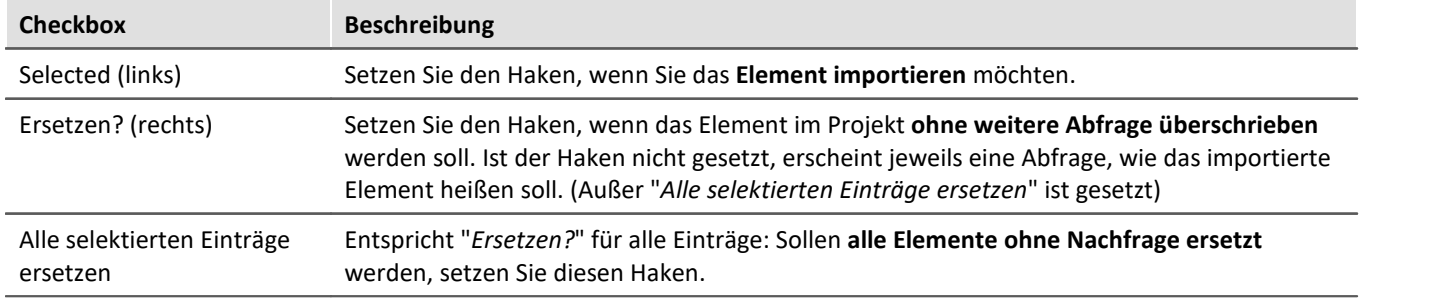

#### **Folgende Elemente können Sie auswählen:**

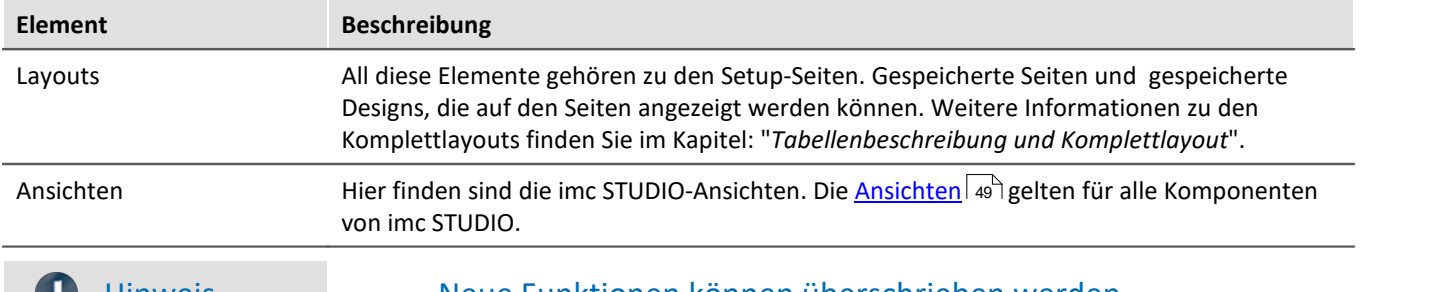

 $\bullet$ 

#### Hinweis Neue Funktionen können überschrieben werden

Beachten Sie bitte, dass beim Ersetzen gegebenenfalls neue Funktionen verloren gehen, wenn Sie alte Ansichten/Spalten importieren.

# **Definierte Zusatzspalten importieren**

Eine weitere Abfrage erscheint, wenn

- · Unterschiede an den vorhandenen **Setup-Spalten** festgestellt wurden oder ·
- **weitere Zusatzspalten** in der Datei enthalten sind.

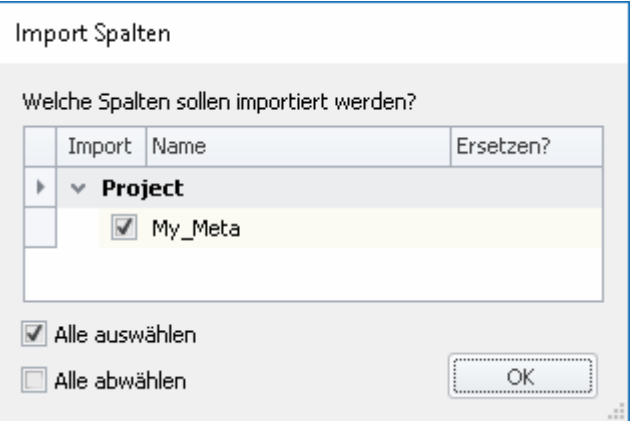

Selektieren Sie, welche Spalten importiert und ggf. ersetzt werden sollen.

Ist die **Spalte schon vorhanden**, erscheint die Checkbox unter "*Ersetzen?*". Wird diese nicht gesetzt, wird die **Spalte automatisch umbenannt**. Passen Sie den Namen nachträglich an. Informationen dazu finden Sie im Kapitel: "*Zusatzspalten erstellen und konfigurieren*".

### <span id="page-53-0"></span>**Index**

### **A**

AGB [6](#page-5-2) Aktuelle Daten speichern / exportieren [43](#page-42-0) Allgemeinen Geschäftsbedingungen [6](#page-5-2) Als bevorzugte Experimentvorlage markieren [42](#page-41-0) Als Vorlage speichern [41](#page-40-1) Änderungswünsche [6](#page-5-3) Ansichten [49](#page-48-0) laden [50](#page-49-1) löschen [50](#page-49-2) speichern (unter) [50](#page-49-0) wiederherstellen [50](#page-49-3) Ansichten, Metaspalten, Sensoren, ... [51](#page-50-0) Ansichtseinstellungen exportieren/importieren [51](#page-50-0) Ansichtseinstellungen speichern/laden Fensteranordnungen [49](#page-48-0) Metadaten-Spalten [49](#page-48-0) Parametersatz-Spalten [49](#page-48-0) Spaltenbeschreibungen [49](#page-48-0) Tabellenbeschreibungen [49](#page-48-0) Zusatzspalten [49](#page-48-0) Aus aktuellen Einstellungen [41](#page-40-1) Aus existierendem Experiment [41](#page-40-1) Aus Standardeinstellungen [41](#page-40-1)

# **B**

Benötigten Systemkomponenten Installation [21](#page-20-1) Benutzerdefiniert Installationsvariante [19,](#page-18-0) [21](#page-20-0) Benutzerkontensteuerung [15](#page-14-0) Bevorzugte Experimentvorlage [42](#page-41-0)

### **C**

CE-Konformität [6](#page-5-4)

# **D**

Datenbank [14](#page-13-0) Konvertierung [37](#page-36-0) Datenbankverzeichnis [37](#page-36-0) Deinstallation [12](#page-11-0) DIN-EN-ISO-9001 [6](#page-5-4)

### **E**

Experiment [36,](#page-35-1) [40](#page-39-0) exportieren [40](#page-39-1) importieren [40](#page-39-2) kopieren [41](#page-40-0) löschen [40](#page-39-3)

neu [39,](#page-38-0) [41,](#page-40-0) [43](#page-42-0) öffnen [43](#page-42-0) speichern (unter) [41,](#page-40-0) [43](#page-42-0) Experiment aus Vorlage [41](#page-40-0) Experimentvorlage [38,](#page-37-1) [40,](#page-39-0) [41](#page-40-1) Bevorzugt [42](#page-41-0) exportieren [40](#page-39-1) importieren [40](#page-39-2) neu [39](#page-38-1) Exportieren Experiment [40](#page-39-1) Experimentvorlage [40](#page-39-1) Projekt [40](#page-39-1) Exportieren von Ansichten, Metadaten-Spalten, Sensoren, ... [51](#page-50-0)

# **F**

Fatal (Logbuch) [48](#page-47-0) Fehler (Logbuch) [48](#page-47-0) Fehlermeldungen [6](#page-5-3) Fensteranordnungen exportieren [51](#page-50-0) importieren [51](#page-50-0) laden [49](#page-48-0) speichern [49](#page-48-0) Firewall Sicherheitshinweis [27](#page-26-0)

 **G** 

Gerät Verbindung [27](#page-26-0) Gewährleistung [6](#page-5-2)

### **H**

Haftungsbeschränkung [6](#page-5-5) Hauptfenster [27](#page-26-1) Hotline Technischer Support [5](#page-4-1)

# **I**

imc Language Selector [31](#page-30-0) imc Software-Lizenzvertrag [7](#page-6-0) imc LICENSE Manager [25](#page-24-2) Importieren Experiment [40](#page-39-2) Experimentvorlage [40](#page-39-2) Projekt [40](#page-39-2) Importieren / Exportieren Menü [43](#page-42-0) Importieren von Ansichten, Metadaten-Spalten, ... [51](#page-50-0) Information (Logbuch) [48](#page-47-0) Installation [12](#page-11-0)

Installation 12 Benutzerkontensteuerung [15](#page-14-0) imc DEVICEcore [21](#page-20-0) imc DEVICES [21](#page-20-0) imc FAMOS [23](#page-22-0) imc SENSORS [22](#page-21-0) imc Shared Components [21](#page-20-2) imc STUDIO [22](#page-21-1) Schritt für Schritt [16](#page-15-0) Security-Software [16](#page-15-1) Update [12](#page-11-0) Viren-Scanner [16](#page-15-1) Installationsvariante Benutzerdefiniert [19,](#page-18-0) [21](#page-20-0) Typischer Funktionsumfang inkl. imc STUDIO Professional [19](#page-18-0) Voller Funktionsumfang für 30-Tage-Demo [19](#page-18-0) ISO-9001 [6](#page-5-4)

# **J**

Justage [6](#page-5-0)

# **K**

Kalibrierung [6](#page-5-0) Kennlinien exportieren [51](#page-50-0) Komplettlayouts exportieren [51](#page-50-0) importieren [51](#page-50-0) Komplonenten [27](#page-26-1) Komponenten Produktkonfiguration [25](#page-24-0) Konvertierung [37](#page-36-0) Konvertierung der Datenbank [14](#page-13-0) Kundendienst Technischer Support [5](#page-4-1)

# **L**

Laden Ansichten [50](#page-49-1) Layout-Ablage exportieren [51](#page-50-0) importieren [51](#page-50-0) Lizenz [25](#page-24-0) Lizenzpflichtige Komponenten [25](#page-24-0) Logbuch [48](#page-47-0) Kategorie [48](#page-47-0) Speicherort [48](#page-47-0) Logbuchkategorie Fatal [48](#page-47-0) Fehler [48](#page-47-0) Information [48](#page-47-0)

Warnung [48](#page-47-0) Löschen Ansichten [50](#page-49-2) Experiment [40](#page-39-3) Projekt [40](#page-39-3)  **M**  Messdaten [36](#page-35-2) Meta [38](#page-37-0) Metadaten [40](#page-39-4) Metadaten-Spalten exportieren [51](#page-50-0) importieren [51](#page-50-0) Monitor Systemvoraussetzungen und Einschränkungen [33](#page-32-0)

# **N**

Navigationsbereich [27,](#page-26-1) [45](#page-44-0) Netzwerk Firewall [27](#page-26-0) Neu Experiment [41,](#page-40-0) [43](#page-42-0) Experiment aus Vorlage [41](#page-40-0) Experimentvorlage [39](#page-38-1) Projekt [39,](#page-38-1) [43](#page-42-0) Neues Experiment [39,](#page-38-0) [41](#page-40-0) aus Vorlage [41](#page-40-0)

# **O**

Öffnen [39](#page-38-0) Experiment [43](#page-42-0) Open Source Software Lizenzen [30](#page-29-0) Optionale Komponenten [25](#page-24-0)

# **P**

Parametersatz-Spalten exportieren [51](#page-50-0) importieren [51](#page-50-0) Plug-in Info [30](#page-29-0) Versionsinformation [30](#page-29-0) Produkt Edition [25](#page-24-0) Info [30](#page-29-0) Konfiguration [25](#page-24-0) Lizenzierung [25](#page-24-0) Versionsinformation [30](#page-29-0) Produktkonfiguration [25](#page-24-0) ändern [25](#page-24-0) Projekt [36,](#page-35-3) [40](#page-39-0) exportieren [40](#page-39-1) importieren [40](#page-39-2)

Projekt 36, 40 löschen [40](#page-39-3) neu [39](#page-38-1) Projekt (Menü) Aktuelle Daten speichern / exportieren [43](#page-42-0) Als Vorlage speichern [43](#page-42-0) Experiment neu [43](#page-42-0) Experiment öffnen [43](#page-42-0) Experiment speichern (unter) [43](#page-42-0) Importieren / Exportieren [43](#page-42-0) Neu [43](#page-42-0) Öffnen [43](#page-42-0) Projekt speichern [43](#page-42-0) Projekt Verwalten [43](#page-42-0) Speichern (unter) [43](#page-42-0) Verwalten [43](#page-42-0) Projekt speichern [43](#page-42-0) Projekt verwalten [39,](#page-38-0) [43](#page-42-0)

# **Q**

Qualitätsmanagement [6](#page-5-4)

# **R**

Reparatur [6](#page-5-0) Ruckelnde Darstellung [32](#page-31-0)

# **S**

Schnellzugriffsleiste [45](#page-44-0) Security-Software [16,](#page-15-1) [32](#page-31-0) Sensoren exportieren [51](#page-50-0) Service Technischer Support [5](#page-4-1) Service und Wartung [6](#page-5-0) Service-Check [6](#page-5-0) Sicherheitshinweis [27](#page-26-0) Software Deinstallation [12](#page-11-0) Installation [12](#page-11-0) Update [12](#page-11-0) Spaltenbeschreibungen exportieren [51](#page-50-0) importieren [51](#page-50-0) speichern [49](#page-48-0) Speichern Ansichten [50](#page-49-0) Experiment [43](#page-42-0) Projekt [43](#page-42-0) Speichern unter [39](#page-38-0) Experiment [41,](#page-40-0) [43](#page-42-0) Sprache ändern [31](#page-30-0) Sprachen nachinstallieren [32](#page-31-1) Starten imc STUDIO Monitor [25](#page-24-1) Startseite [26](#page-25-1) Systemvoraussetzungen Betriebssystem [11](#page-10-0) Festplatte [11](#page-10-0) Speicher [11](#page-10-0) Windows [11](#page-10-0) Systemvoraussetzungen und Einschränkungen Monitor [33](#page-32-0)  **T** 

Tabellenbeschreibungen exportieren [51](#page-50-0) importieren [51](#page-50-0) speichern [49](#page-48-0) Technischer Support [5](#page-4-1) Telefonnummer Technischer Support [5](#page-4-1) Typischer Funktionsumfang inkl. imc STUDIO Professional  [19](#page-18-0)

# **U**

UAC [15](#page-14-0) Update Ansichtseinstellungen sichern [14](#page-13-1) Ansichtseinstellungen wiederherstellen [14](#page-13-1) Datenbank [14](#page-13-0)

# **V**

Verbindung zum Gerät [27](#page-26-0) Versionsinformation [30](#page-29-0) Viren-Scanner [16,](#page-15-1) [32](#page-31-0) Voller Funktionsumfang für 30-Tage-Demo [19](#page-18-0)

### **W**

Warnung (Logbuch) [48](#page-47-0) Wartung [6](#page-5-0) Werkzeugfenster [27,](#page-26-1) [46](#page-45-0) anheften [47](#page-46-1) ausblenden [47](#page-46-0) Bedienung [46](#page-45-1) docken [47](#page-46-2) einblenden [47](#page-46-0) frei platzieren [47](#page-46-3) Werkzeugfenster-Auswahl [47](#page-46-0) Wiederherstellen Ansichten [50](#page-49-3) Windows Benutzerkontensteuerung [15](#page-14-0) Firewall [27](#page-26-0)

Windows Sicherheitshinweis [27](#page-26-0)

# **Z**

Zertifikate [6](#page-5-4) Zusatzspalten exportieren [51](#page-50-0) importieren [51](#page-50-0) speichern [49](#page-48-0)

# **Kontaktaufnahme mit imc**

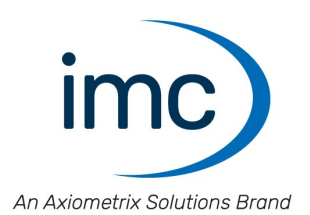

#### **Adresse**

imc Test & Measurement GmbH Voltastraße 5 13355 Berlin

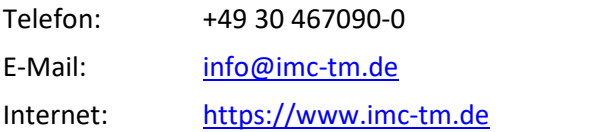

### **Technischer Support**

Zur technischen Unterstützung steht Ihnen unser technischer Support zur Verfügung:

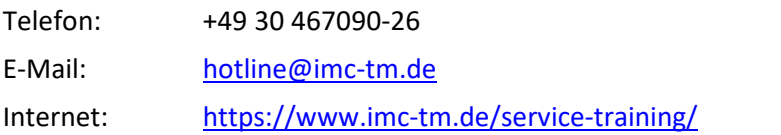

#### **Service und Wartung**

Für Service- und Wartungsanfragen steht Ihnen unser Serviceteam zur Verfügung:

E-Mail: [service@imc-tm.de](mailto:service@imc-tm.de) Internet: <https://www.imc-tm.de/service>

#### **imc ACADEMY - Trainingscenter**

Der sichere Umgang mit Messgeräten erfordert gute Systemkenntnisse. In unserem Trainingscenter werden diese von erfahrenen Messtechnik Spezialisten vermittelt.

E-Mail: [schulung@imc-tm.de](mailto:schulung@imc-tm.de)

Internet: <https://www.imc-tm.de/service-training/imc-academy>

#### **Internationale Vertriebspartner**

Den für Sie zuständigen Ansprechpartner, finden Sie in unserer Übersichtsliste der imc Partner:

Internet: <https://www.imc-tm.de/imc-weltweit/>

#### **imc @ Social Media**

<https://www.facebook.com/imcTestMeasurement> <https://www.youtube.com/c/imcTestMeasurementGmbH> [https://twitter.com/imc\\_de](https://twitter.com/imc_de) <https://www.linkedin.com/company/imc-test-&-measurement-gmbh>